# **INSTRUKCJA OBSŁUGI IQ PANEL**

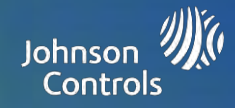

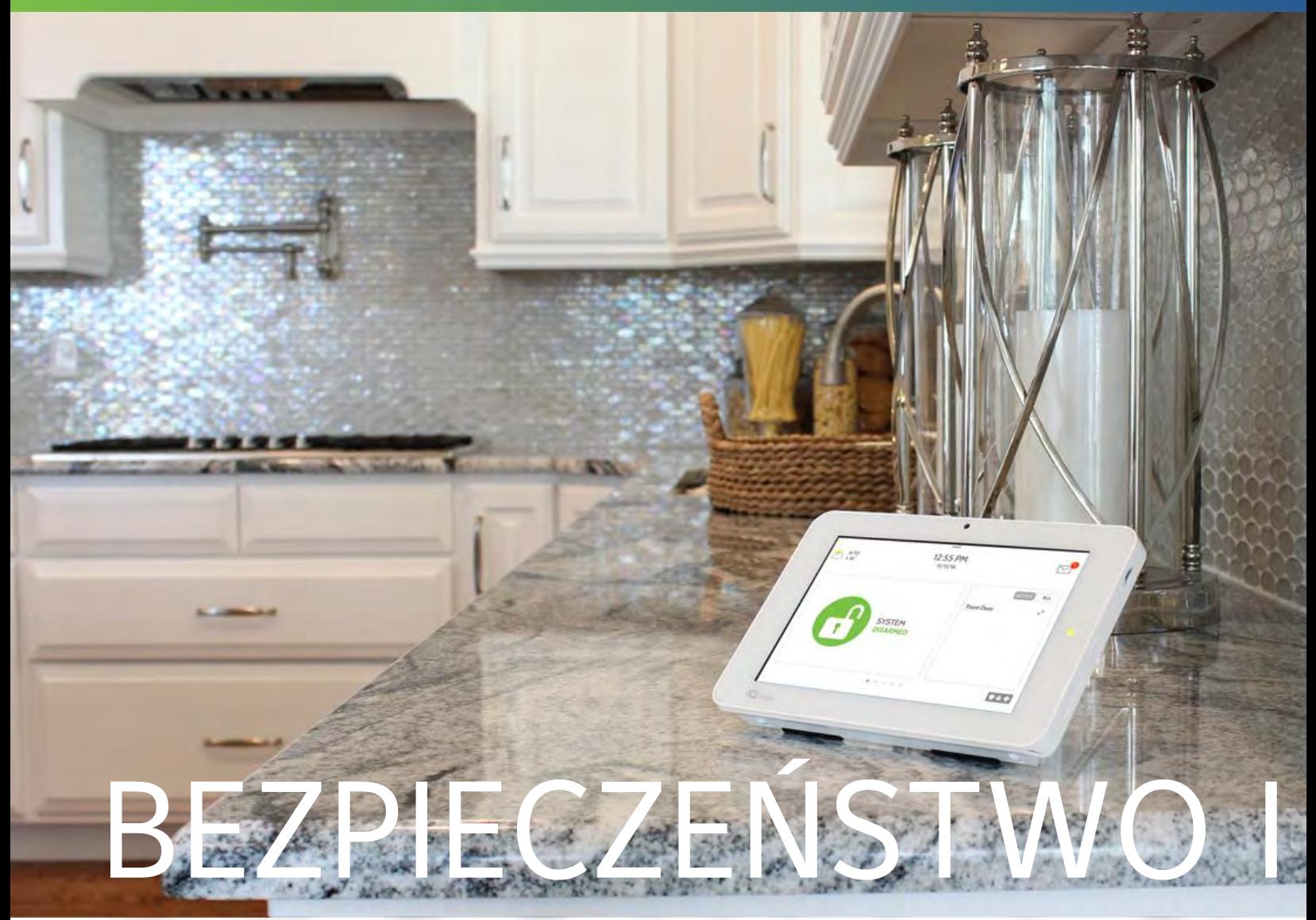

# SMARTHOME

Mamy nadzieję, że Państwa nowe urządzenie bezpieczeństwa IQ Panel i platforma do inteligentnego domu działają bez zarzutu. Przed wiele lat będą służyć jako "mózg" domu. Za ich pomocą można sterować oświetleniem, zamkami, termostatem, bezpieczeństwem domu i nie tylko.

Do obsługi IO Panel nie jest potrzebna instrukcja, ale dzięki niej można dowiedzieć się więcej na temat funkcji tego niezwykłego urządzenia. Mamy nadzieję, że nasze rozwiązanie uczyni Państwa dom bardziej inteligentnym, energooszczędnym i przyjemniejszym miejscem.

Dokument: IQP23-8-18 Poprawiono: 29.09.2020 r. Wersja oprogramowania: 2.5.3

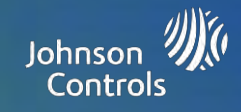

Rozpocznij od podłączenia zasilania. (Uwaga: Jeśli panel został zainstalowany przez fachowca, pomiń tę stronę)

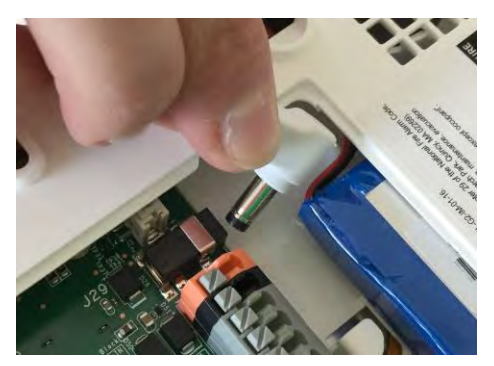

Podłącz wtyk zasilający.

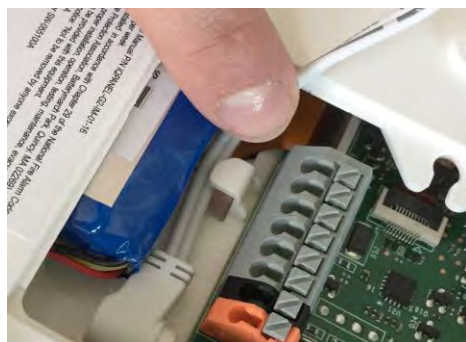

Poprowadź przewód za klipsem ustalającym.

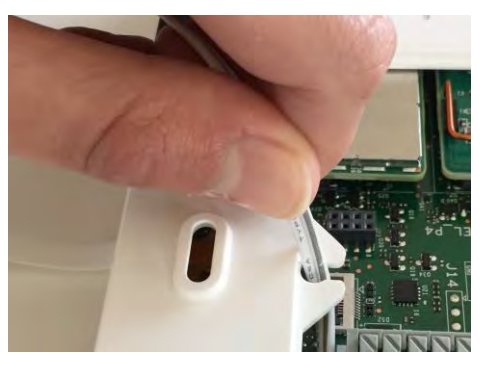

Wsuń przewód do uchwytu sprężynowego.

Załóż pokrywę i przymocuj stojak na stół.

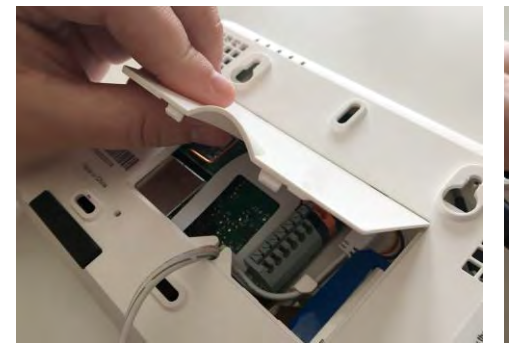

Umieść górną część pokrywy na tylnej płycie panelu

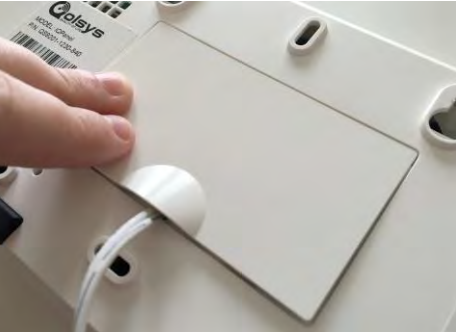

Naciśnij pokrywę, tak aby "wskoczyła" na miejsce

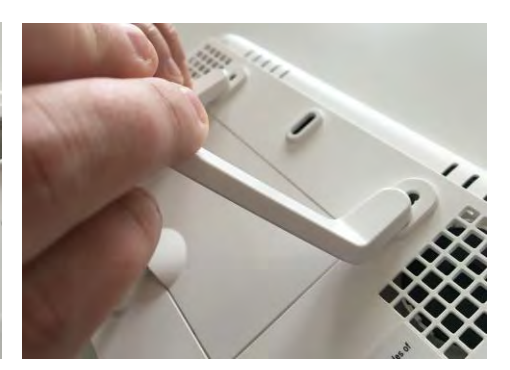

Wsuń stojak na stół do otworów montażowych i pchnij do góry, tak aby "wskoczył" na miejsce

## Podłącz urządzenie i włącz zasilanie

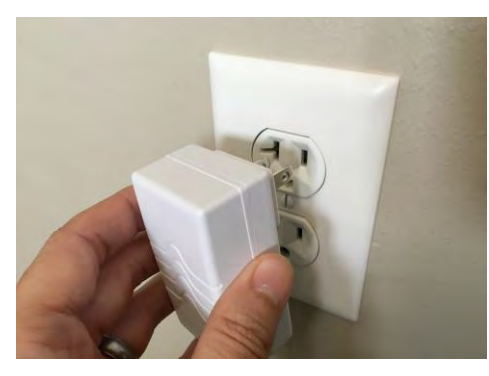

Podłącz zasilacz przesłany w zestawie z panelem

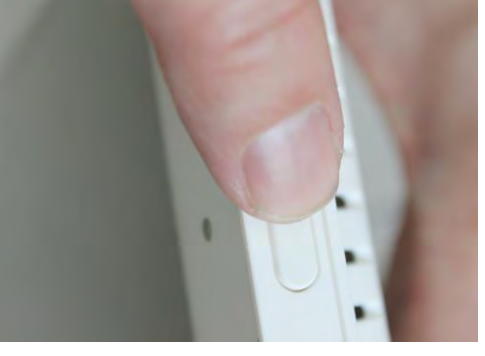

Naciśnij i przytrzymaj przez 3 sekundy przycisk trybu gotowości na boku panelu

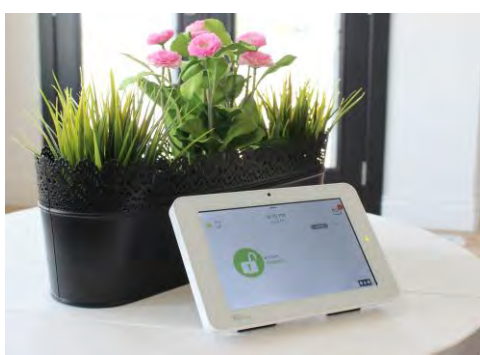

Po włączeniu zasilania urządzenia pojawi się ekran główny.

# KORZYSTANIE Z SYSTEMU: PODSTAWY

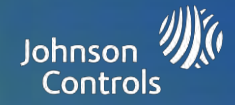

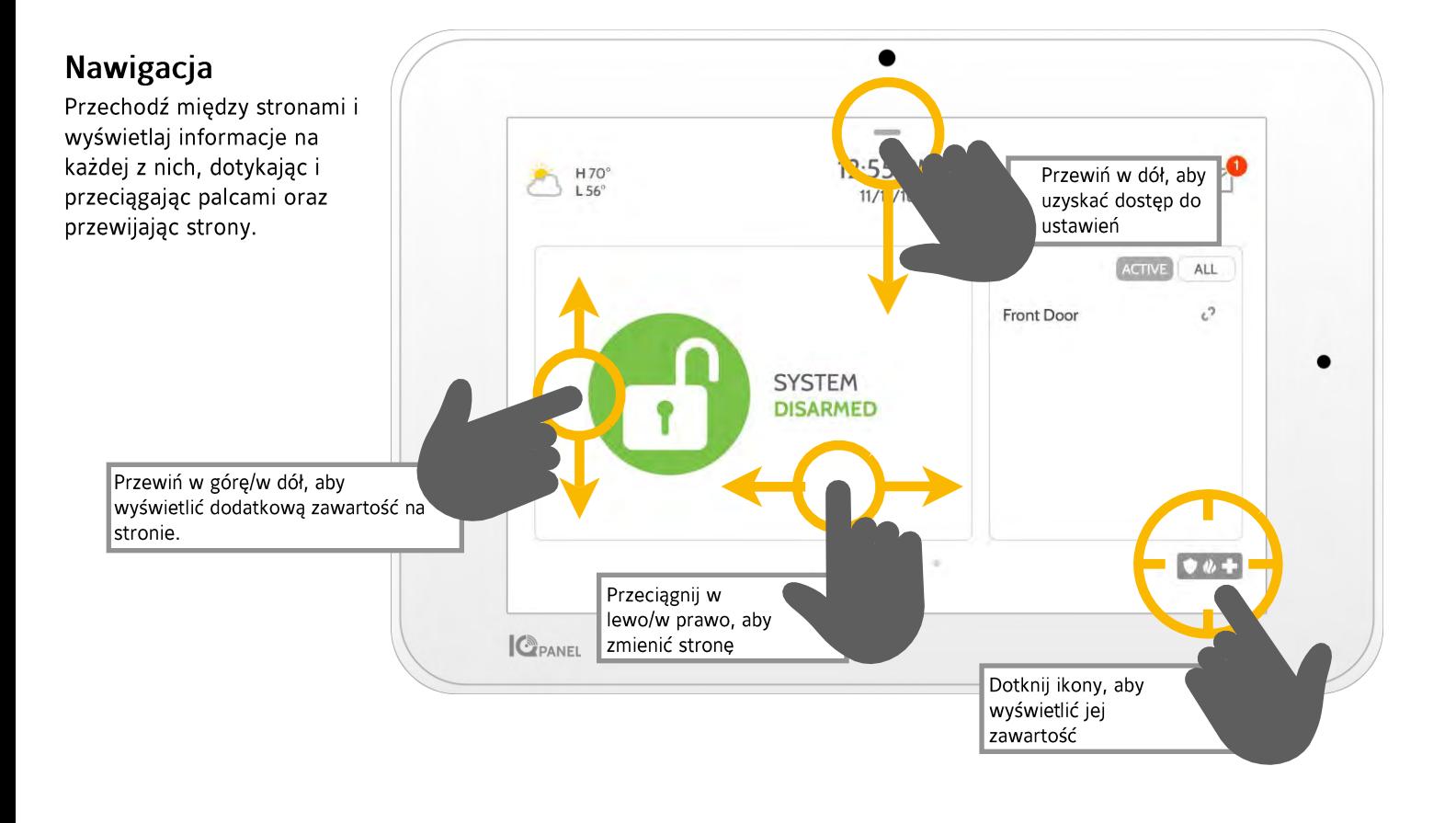

## Odrzucanie

Aby odrzucić okienko wyskakujące, przeciągnij palcem w lewo lub w prawo.

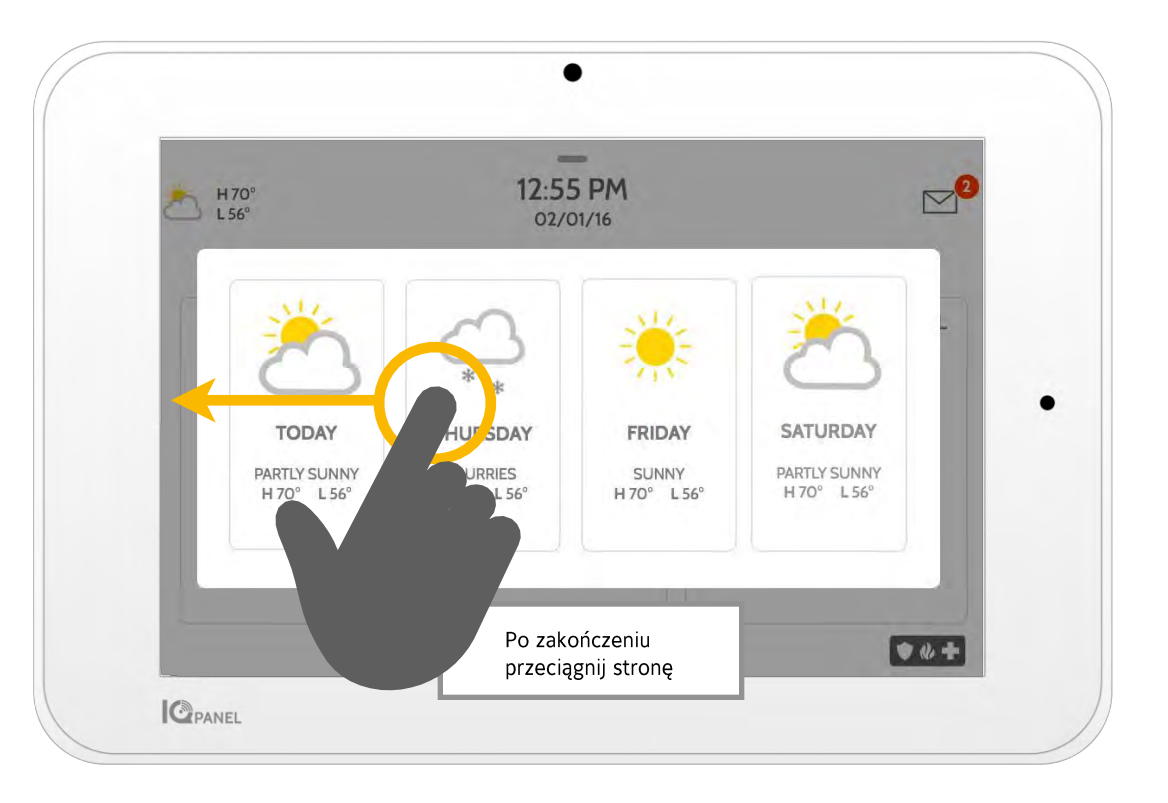

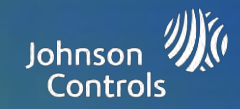

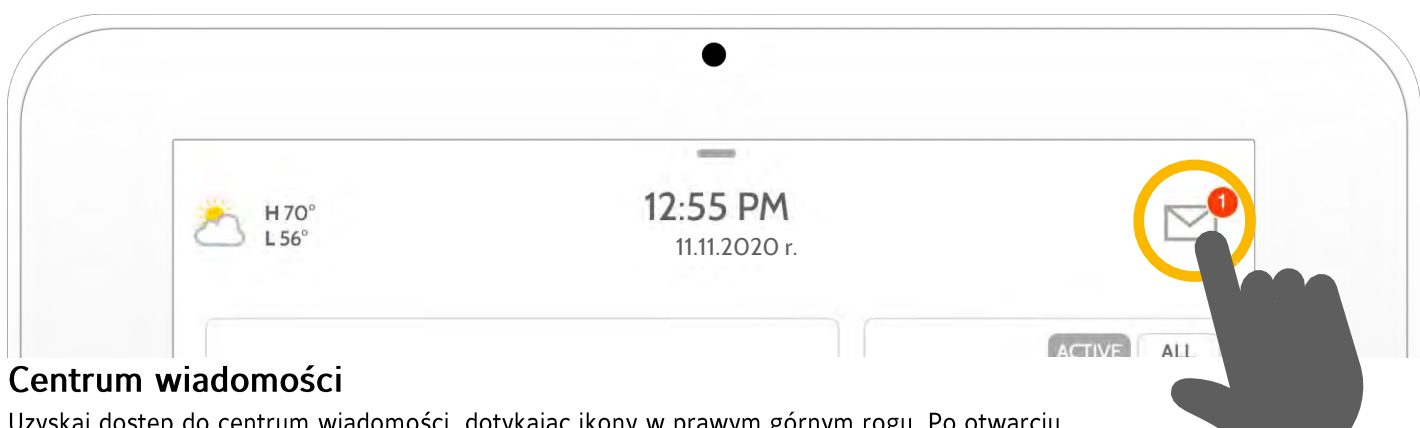

Uzyskaj dostęp do centrum wiadomości, dotykając ikony w prawym górnym rogu. Po otwarciu dostępne będą cztery sekcje: Kontakt, Samouczki wideo, Alerty/alarmy oraz Wiadomości. (Uwaga: Wyświetlona ikona może się różnić od pokazanej, w zależności od ustawień dostawcy)

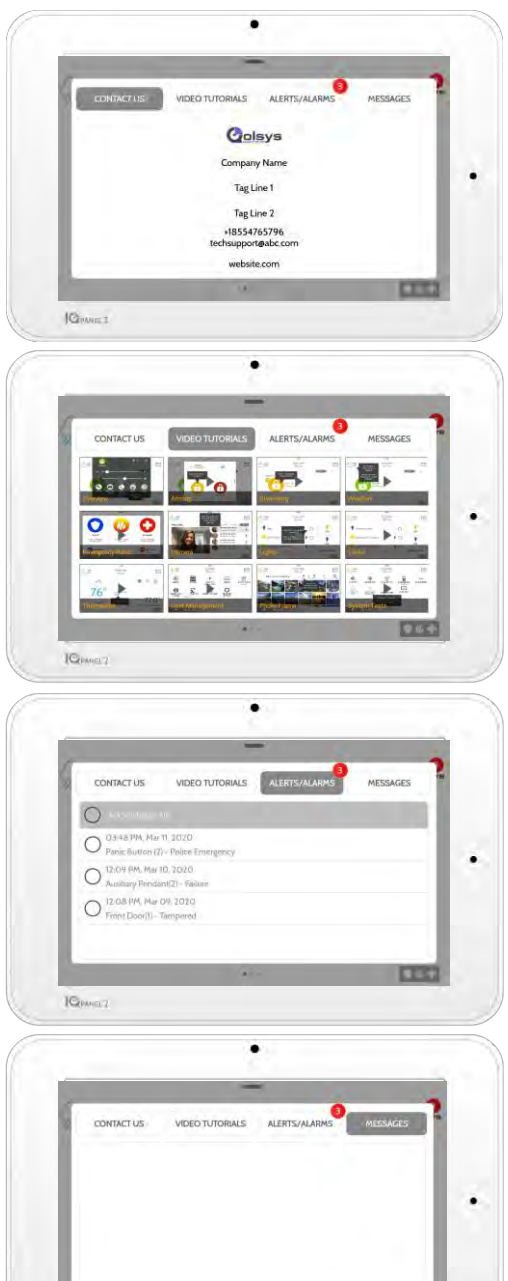

 $1C_{204}$ 

## Kontakt

Uzyskaj łatwy dostęp do danych kontaktowych dostawcy, w tym numeru telefonu, adresu e-mail i strony internetowej.

## Samouczki wideo

Obejrzyj nagrania, aby lepiej zrozumieć działanie systemu i jego obsługę.

Aby obejrzeć wideo, dotknij jego miniatury. Odtwarzanie rozpocznie się automatycznie.

Na ekranie pojawią się elementy sterujące odtwarzaniem. Aby zamknąć samouczek, dotknij przycisku "Wstecz".

## Alerty/alarmy

Alerty i alarmy wysyłane przez system, na przykład alerty dotyczące wyczerpania się baterii lub awarii zasilania.

Aby odrzucić, dotknij okregu na lewo od komunikatu i dotknij "OK", usuwając komunikat z centrum wiadomości.

Można także usunąć wszystkie komunikaty jednocześnie, dotykając opcji "Potwierdź wszystkie".

## Wiadomości

Wiadomość od dostawcy także się tutaj pojawią.

Aby odrzucić, dotknij okręgu na lewo od wiadomości dotknij "OK", usuwając wiadomość z centrum wiadomości.

Można także usunąć wszystkie wiadomości jednocześnie, dotykając opcji "Potwierdź wszystkie".

# KORZYSTANIE Z SYSTEMU: FUNKCJA AWARYJNA

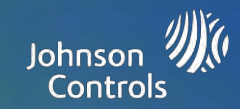

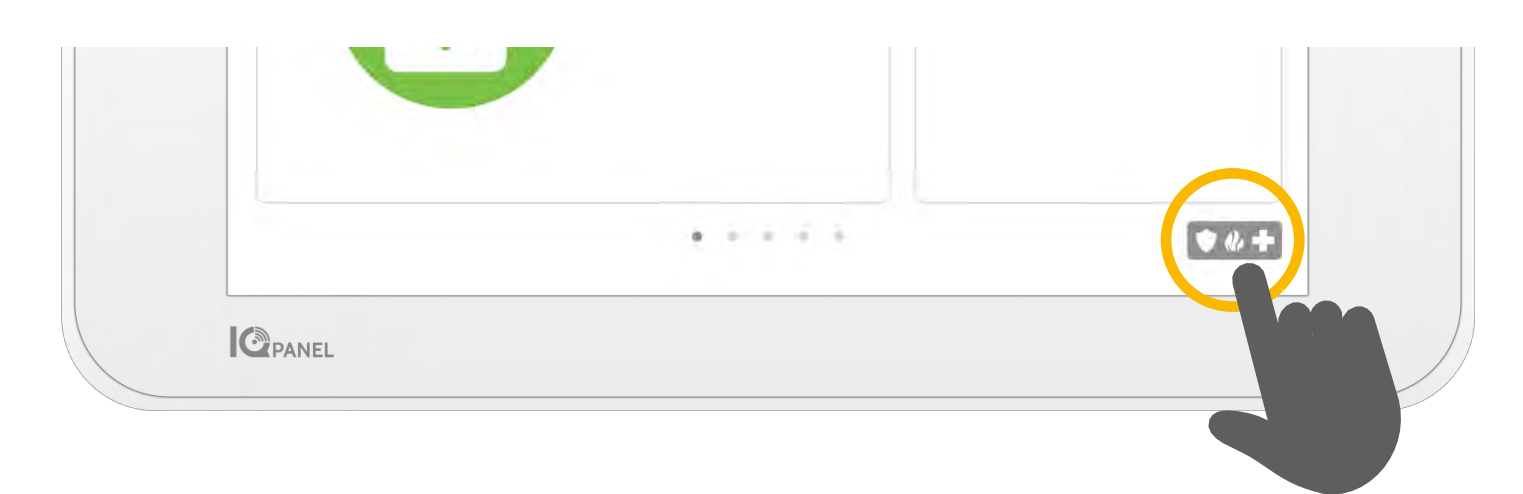

## Funkcja awaryjna

Jeśli wystąpi sytuacja wymagająca interwencji policji, straży pożarnej lub pogotowia, ale system nie został uzbrojony lub czujnik nie został wyzwolony, można ręcznie wysłać alert awaryjny, dotykając ikony w prawym dolnym rogu i wybierając rodzaj sytuacji awaryjnej, która ma miejsce. (Uwaga: w zależności od lokalizacji, nie wszystkie opcje mogą być dostępne.)

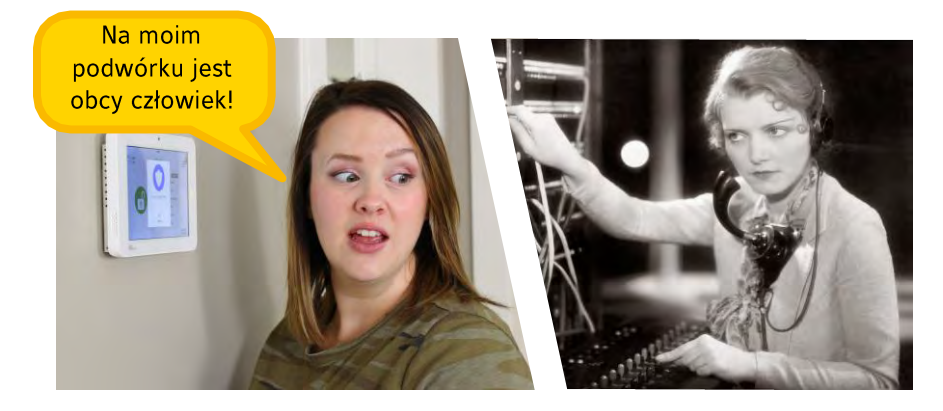

## Komunikacja głosowa dwukierunkowa

Jeśli dostawca zapewnia dwukierunkową komunikację głosową, będzie można mówić do agenta monitoringu za pomocą głośników i mikrofonu wbudowanego w panel.

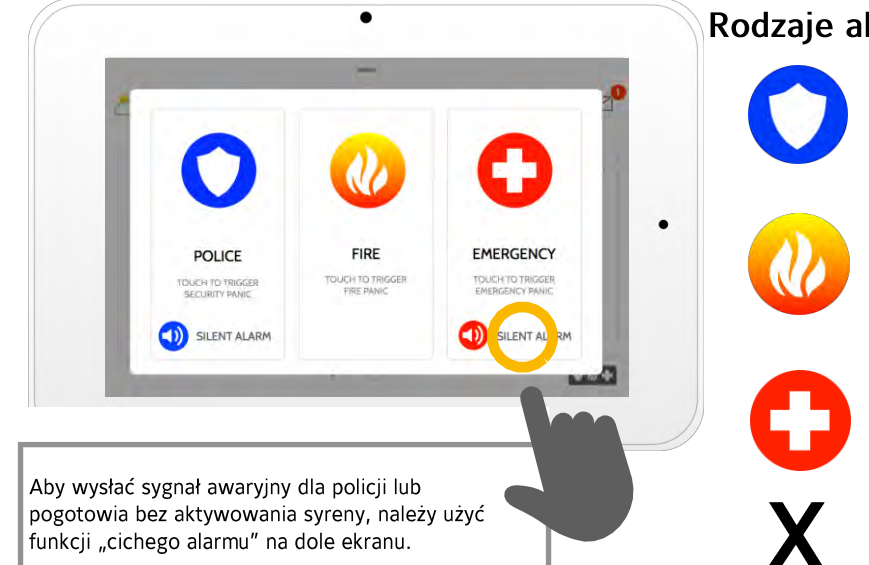

## Rodzaje alarmów

awaryjny.

Straz pozarna: W przypadku dotknięcia aktywowana jest syrena "straży pożarnej", zaś do stacji monitoringu dostawcy wysyłany jest odpowiedni sygnał awaryjny.

Policja: W przypadku dotknięcia aktywowana jest syrena "policyjna", zaś do stacji monitoringu dostawcy wysyłany jest odpowiedni sygnał

Pogotowie: W przypadku dotknięcia aktywowana jest syrena "pogotowia", zaś do stacji monitoringu dostawcy wysyłany jest odpowiedni sygnał awaryjny.

#### Anulowanie funkcji awaryjnej Aby anulować funkcję awaryjną, dotknij przycisku "Anuluj" i wprowadź prawidłowy kod użytkownika.

Anuluj

# **KORZYSTANIE Z SYSTEMU: UZBRAJANIE**

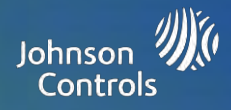

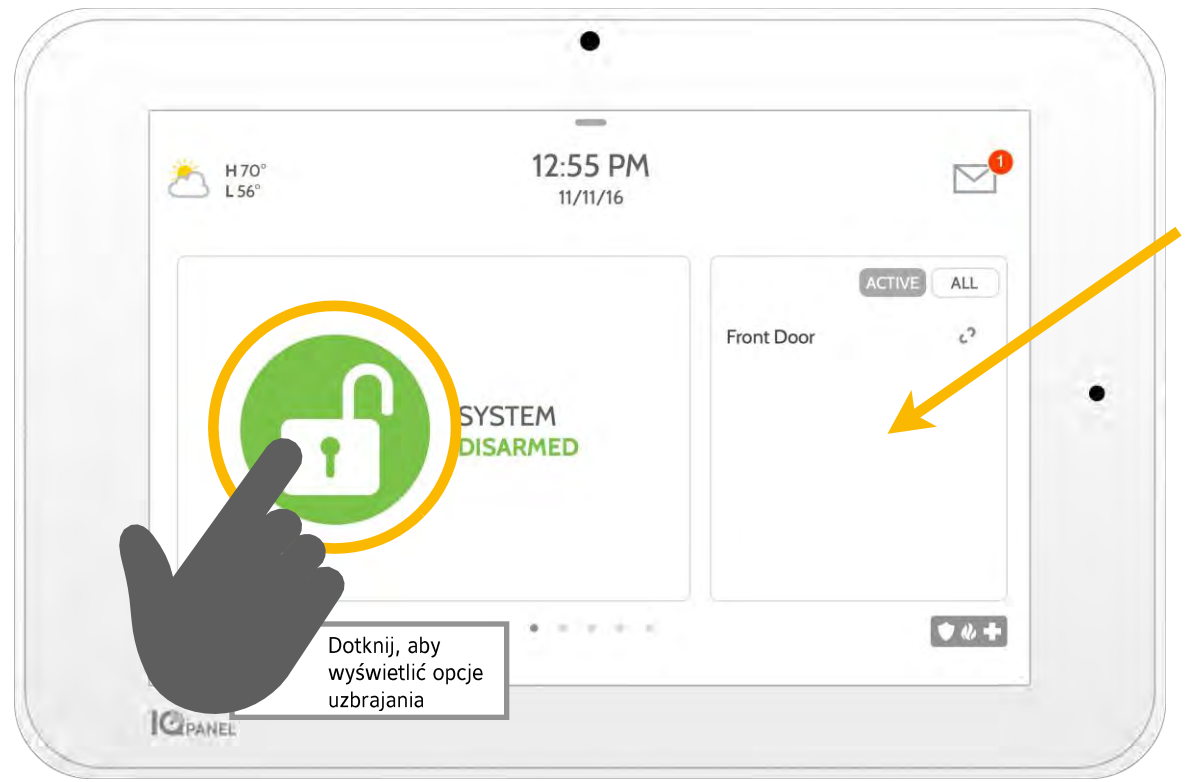

## Lista czujników

Na przewijanej liście po prawej stronie widoczne są otwarte lub aktywne czujniki. Dotknij ikon w prawym górnym rogu, aby przełączyć widok na "Aktywne" lub "Wszystkie" czujniki.

## Stan czujnika:

- i9 Otwarty
- 0 Zamknięty
- $\tilde{z}$ Aktywny
- Ť Nieaktywny
- 7 Nieosiągalny
- ■■ Naruszony

ACTIVE

C

**BYPASS** 

**Front Door** 

**EXIT SOUNDS** 

 $\blacktriangleleft$  ))

ON

Uiving Room Motion

d

Synchronizowanie

**ALL** 

ð

 $\dot{z}^{\dot{z}^{\dot{z}}}_{\dot{\alpha}}$ 

ENTRY DELAY

Õ

ON

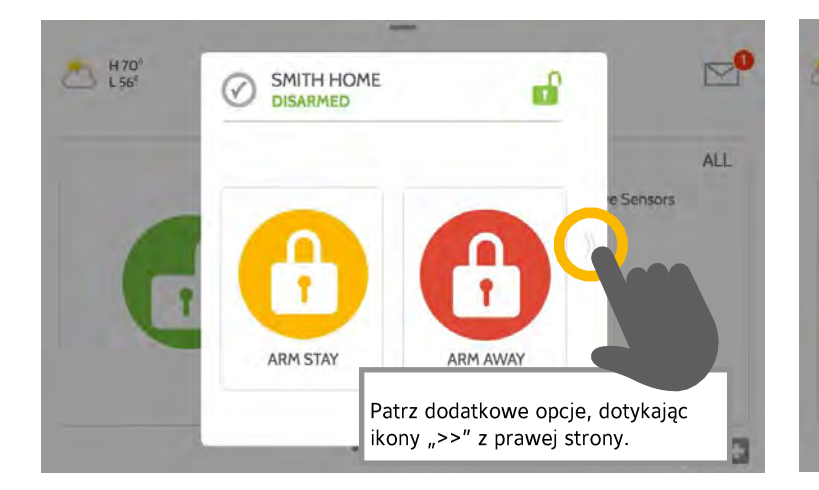

## Opcje uzbrajania

Szybko wybierz między opcjami "pod obecność" lub "poza domem"

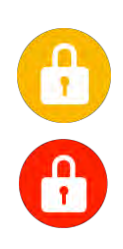

## Uzbrojenie pod obecność

Uzbraja tylko drzwi i okna

## Uzbrojenie poza domem

Uzbraja drzwi, okna i czujniki ruchu

## Opcje dodatkowe

Patrz dodatkowe opcje uzbrajania, dotykając ikony ">>" z prawej strony.

## Dodatkowe opcje uzbrajania

SMITH HOME

**DISARMED** 

**ARM STAY** 

V

Wybierz te opcje przed wybraniem rodzaju uzbrajania.

**ARM AWAY** 

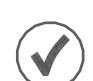

## Obejście

Dotknij okręgu obok czujnika, aby go obejść podczas sekwencji uzbrajania.

## Dźwięki zamykania

Panel emituje sygnał podczas odliczania zegara. Wycisz te sygnały przed wybraniem rodzaju uzbrajania.

## Opóźnienie wprowadzania

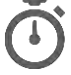

Na panelu pojawi się czas do rozbrojenia od chwili otwarcia drzwi. Wyłącz tę funkcję dotknięciem panelu.

# KORZYSTANIE Z SYSTEMU: ROZBRAJANIE

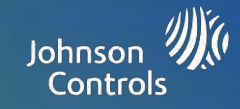

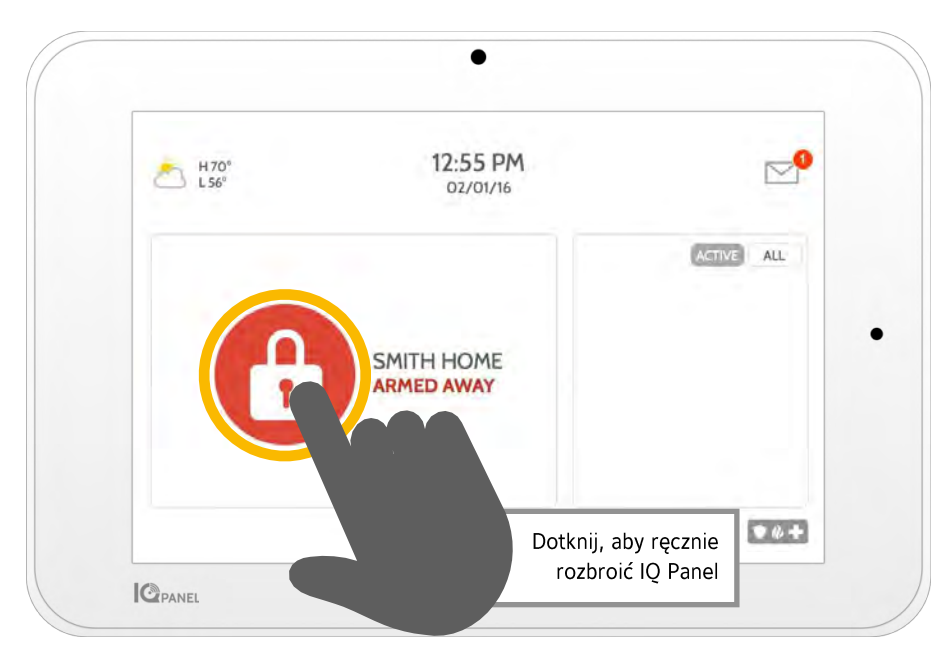

## Rozbrajanie systemu

Gdy system jest uzbrojony, istnieje kilka sposobów jego rozbrojenia:

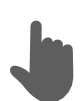

## Rozbrajanie ręczne

Aby ręcznie rozbroić IQ Panel, dotknij ikony na środku ekranu. Pojawi się monit o wprowadzenie prawidłowego kodu. Wprowadzenie nieprawidłowego kodu w wymaganym czasie spowoduje aktywację alarmu.

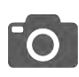

Gdy ktoś ręcznie rozbroi IQ Panel, wbudowana kamera zrobi zdjęcie i zapisze je na stronie kamery wraz z datą, godziną i nazwą użytkownika.

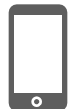

## Zdalne rozbrajanie

Aby zdalnie rozbroić IQ Panel, zaloguj się w aplikacji mobilnej i dotknij ikony "Rozbrój".

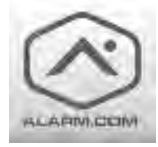

Pobierz aplikację Alarm.com ze sklepu App Store lub Google Play

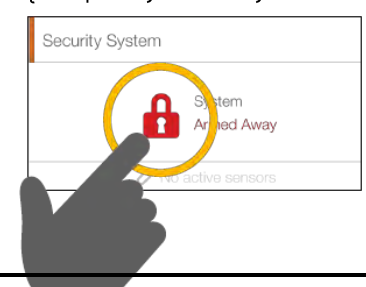

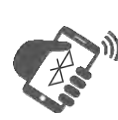

## Automatyczne rozbrajania

Można połączyć smartfona przez Bluetooth, nastąpi automatyczne rozbrojenie urządzenia IQ Panel ze stanu "Uzbrojenie poza domem", gdy wejdzie ono w zasięg. Aby połączyć smartfona, wykonaj poniższe czynności.

Uwaga: Zdalne rozbrajanie nie zostało poddane analizie przez UL/cUL.

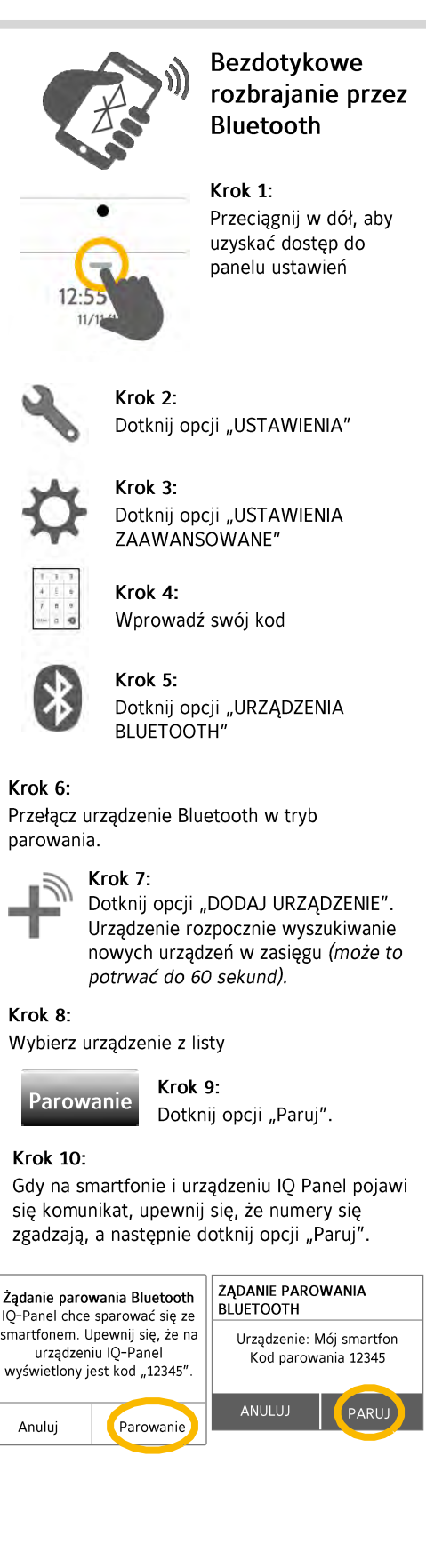

\*Można połączyć maksymalnie pięć (5) smartfonów na potrzebę bezdotykowego rozbrajania. Może być konieczne właczenie tej funkcji w ustawieniach Bluetooth.

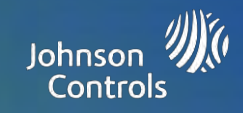

## Alarmy

Jeśli aktywowany zostanie alarm, urządzenie IQ Panel wyemituje sygnał syreny i wyświetli czerwony ekran alarmu.

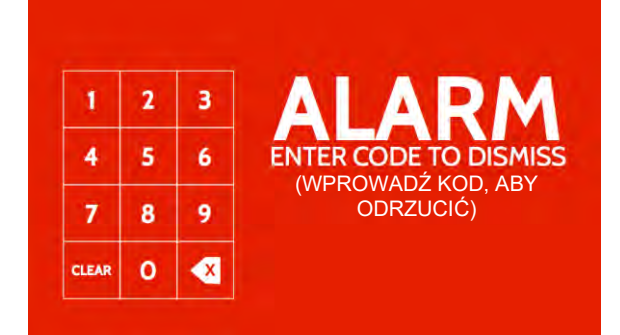

Jeśli dostawca oferuje usługi monitoringu, panel automatycznie skontaktuje się z centrum monitoringu za pośrednictwem połączenia Wi-Fi i LTE (dwie ścieżki).

Aby rozbroić system, dotknij ekranu i wprowadź hasło.

## Komunikacja głosowa dwukierunkowa

Po nawiązaniu połączenia ze stacją monitoringu, aktywują się wbudowane mikrofony na dole panelu oraz głośnik komunikacji dwukierunkowej z boku panelu.

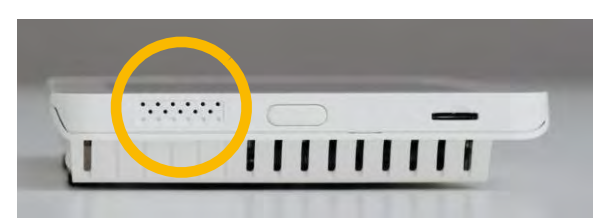

Głośniki znajdują się po obu stronach panelu

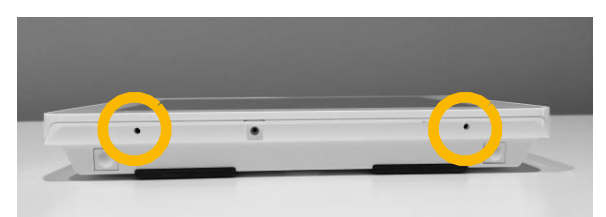

Mikrofony znajdują się na dole panelu

## Fałszywe alarmu

Na wypadek fałszywego alarmu naciśnij opcję "Rozbrój" i wprowadź swój kod. Jeśli system jest monitorowany, przygotuj hasło dla przedstawiciela firmy ochroniarskiej na potrzeby kontaktu. Jeśli NIE możesz przekazać kodu ustnie, może być konieczny kontakt z organami władzy.

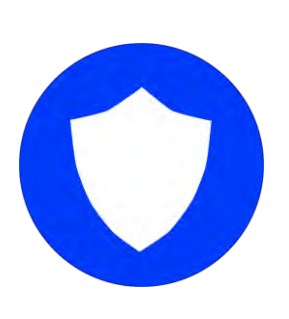

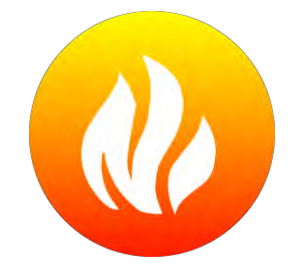

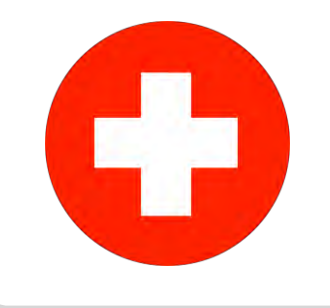

## Policja

Gdy system jest uzbrojony i aktywowany zostanie alarm lub użytkownik dotknie przycisku funkcji awaryjnej "Policja", wyemitowany zostanie alarm z sygnałem syreny "Włamanie", a następnie aktywuje się funkcja komunikacji dwukierunkowej z użyciem głośnika i mikrofonu (o ile jest dostępna).

## Straż pożarna

Jeśli aktywowany zostanie czujnik dwutlenku węgla lub dymu bądź ktoś stuknie opcję "Straż pożarna" na urządzeniu IQ Panel, wyemitowany zostanie sygnał syreny "Straż pożarna", a następnie aktywuje się funkcja komunikacji dwukierunkowej z użyciem głośnika i mikrofonu (o ile jest dostępna).

## Pogotowie

Jeśli użytkownik naciśnie IO Pendant lub aktywuje sygnał awaryjny za pomocą urządzenia IQ Panel, alarm wyemituje sygnał "Pogotowie", a następnie aktywuje się funkcja komunikacji dwukierunkowej z użyciem głośnika i mikrofonu.

## Zapobieganie fałszywym alarmom:

Fałszywe alarmy to wielkie marnotrawstwo zasobów służb publicznych, które może naruszyć relacje z lokalnymi organami władzy. W niektórych krajach można nawet otrzymać karę grzywny za wysłanie fałszywego alarmu.

#### Oto kilka wskazówek, jak unikać fałszywych alarmów:

- Regularnie korzystaj z systemu, zapoznając się z jego obsługą.
- Upewnij się, że każda osoba mająca dostęp do domu posiada prawidłowe hasło i wie, jak obsługiwać system.
- Upewnij się, że najczęściej używane drzwi są skonfigurowane z opóźnieniami, aby zapewnić wystarczający czas na rozbrojenie systemu podczas otwierania.
- Regularnie testuj działanie systemu
- Opracuj harmonogram.
- Korzystaj z alternatywnych sposobów uzbrajania i rozbrajania (aplikacja mobilna, rozbrajanie przez Bluetooth itd.).

# **KORZYSTANIE Z SYSTEMU: KAMERA**

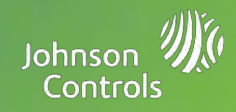

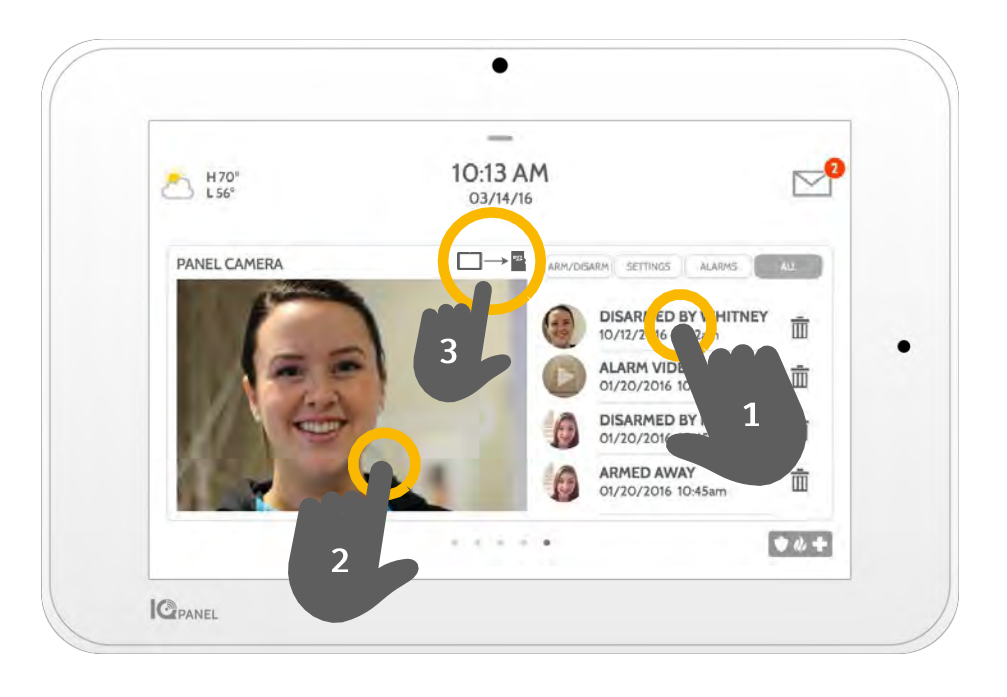

## Strona kamery

Wbudowana w urządzenie IQ Panel kamera robi zdjęcia w różnych sytuacjach:

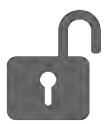

## Zdjęcia rozbrajania

Jeśli panel zostanie rozbrojony ręcznie, wbudowana kamera zrobi zdjęcie i zapisze je w sekcji uzbrojenia i rozbrojenia. Zdjęcia te są opatrzone imieniem i nazwiskiem osoby, która użyła kodu, oraz datą i godziną.

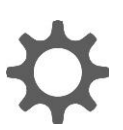

## Zdjęcia ustawień

Gdy ktoś próbuje uzyskać dostęp do ustawień panelu za pomocą nieprawidłowego kodu, wbudowana kamera robi zdjęcie i zapisuje je w sekcji ustawień. Zdjęcia te są opatrzone datą i godziną.

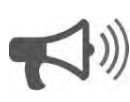

## Zdjęcia alarmów

Jeśli aktywowany zostanie alarm, wbudowana kamera zrobi zdjęcie i zapisze je w sekcji alarmów.

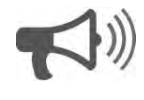

## Wideo na wypadek alarmu

Jeśli alarm zostanie uruchomiony, wbudowana kamera zarejestruje klip wideo o długości do 4 minut. Wideo zostanie zapisane tylko lokalnie na panelu.

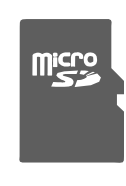

## 3 - Zapisywanie zdjęć na kartę Micro SD

Po wsunięciu karty Micro SD do panelu pojawi się ikona karty SD. Stuknij tę ikonę, aby wyświetlić opcje, które pozwalają zapisać zdjęcia i nagrania wideo na karcie SD. Można wybrać poszczególne zdjęcia i nagrania lub stuknąć opcję "Zapisz wszystkie". Po wybraniu zdjęć wybierz opcję "Kopiuj na kartę SD".

## 1- Wyświetlanie zdjęcia

Dotknij miniatury zdjęcia z prawej strony, aby wyświetlić zdjęcie z lewej.

## 2- Tryb pełnoekranowy

Dotknij zdjęcia po lewej stronie, aby wyświetlić je w trybie pełnoekranowym. Dotknij go ponownie, aby powrócić na stronę kamery.

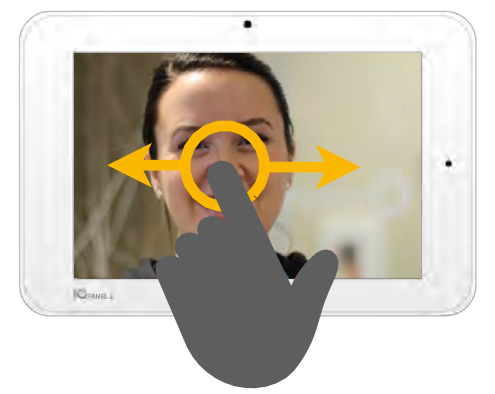

Uwaga: Podczas wyświetlania zdjęć w trybie pełnoekranowym można przeciągnąć w lewo/w prawo, aby wyświetlić dodatkowe zdjęcia.

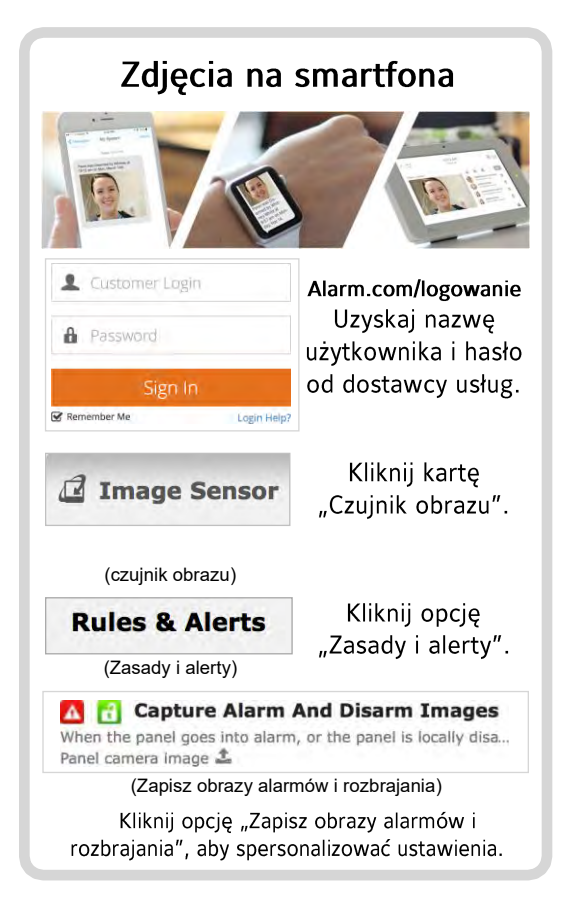

# **KORZYSTANIE Z SYSTEMU: USTAWIENIA**

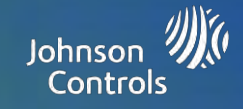

Bateria i radio Dotknij

- Poziom naładowania

Przesuń w lewo/w prawo,

Dotknij, aby zmienić języka

interfejsu na panelu

aby dostosować jasność

- Połączenie Wi-Fi

- Stan Bluetooth - Połączenie LTE

informacii

baterii

Jasność

panelu.

Język

ikony, aby uzyskać więcej

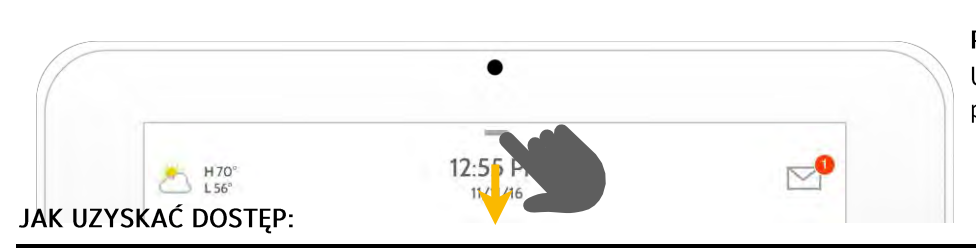

 $H70^\circ$ <br>L56°

#### Panel ustawień

 $\blacktriangledown$ 

ALL

 $\bullet$ 

Uzyskaj dostęp do podstawowych ustawień, przeciągając palcem w dół od góry ekranu.

#### Stan bezpieczeństwa

Patrz stan bezpieczeństwa panelu w prawym górnym rogu. Dotknij go, aby przejść bezpośrednio do strony bezpieczeństwa.

#### Głośność

Przesuń w lewo/w prawo, aby dostosować głośność panelu.

#### **Ustawienia**

Dotknij, aby uzyskać dostep do strony pełnych ustawień. Z tego miejsca można także przejść do **Ustawień** zaawansowanych (które wymagają podania hasła).

#### Komunikaty i alerty

Dotknij, aby uzyskać dostęp do centrum wiadomości, w tym danych kontaktowych dostawcy usług, samouczków wideo i komunikatów systemu.

#### Ramka zdjęcia

GPANEL

Dotknij, aby uzyskać dostęp do ramki zdjęcia, gdzie można spersonalizować wygaszacz ekranu panelu.

#### Zamknij panel ustawień Przeciągnij w górę, aby zamknąć panel ustawień.

 $\circledR$ 

#### Oczyść ekran

٠

Wyłącza ekran na 30 sekund, aby umożliwić jego oczyszczenie bez przypadkowego dotknięcia opcji. (Dotknij przycisku gotowości z boku panelu, aby anulować tę funkcję) Panel ustawień

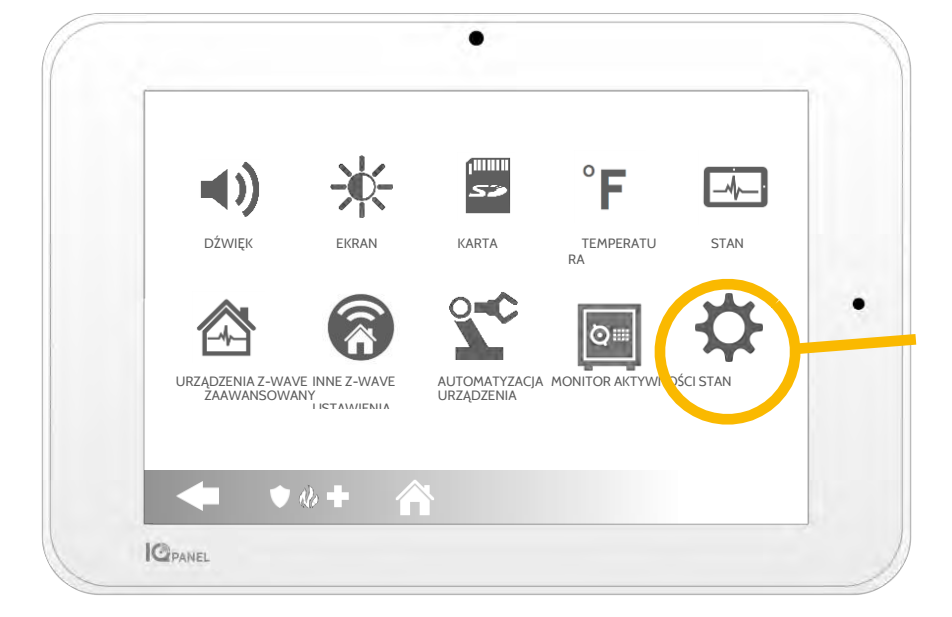

#### Strona Ustawienia

W tym miejscu można dostosować poszczególne ustawienia dźwięku, zmienić temperaturę otoczenia z F na C, sprawdzić stan bezpieczeństwa i urządzenia inteligentnego domu, i nie tylko.

#### Ustawienia zaawansowane

Dostęp do tego obszaru ma tylko użytkownik z kodem administratora. Z tego miejsca można zarządzać użytkownikami, uruchamiać testy systemu, ponownie uruchamiać system, nawiązywać połączenie Bluetooth i przez sieć Wi-Fi oraz podejmować inne działania.

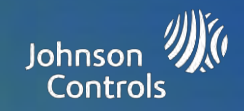

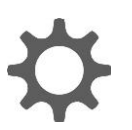

Ustawienia zaawansowane: Dostęp do tego obszaru ma tylko użytkownik z kodem administratora.

#### Ustawienia nadrzędne

Wybierz pierwszy i drugi preferowany język, które będzie Zaprogramuj do 242 kodów można przełączać w panelu ustawień (patrz poprzednia strona), oraz aktywuj uprawnienia dla dystrybutora lub instalatora, bez których dostep do ustawień urządzenia IO Panel nie będzie możliwy.

#### Zarządzanie użytkownikami

użytkowników dla każdej osoby, która powinna mieć dostęp do systemu. Przydziel nazwę do każdego kody, tak aby wiedzieć, kto rozbroił system w danej sytuacji.

#### Informacje

Wyświetl ważne informacje o systemie, takie jak: bieżąca wersja oprogramowania, numer IMEI, wersja sprzętowa itd. Jest to właściwe miejsce do sprawdzania danych, gdy zgłaszany jest problem do działu pomocy technicznej.

#### Testy systemu

Wykonuj różne testy systemu, aby sprawdzić jego prawidłowe działanie. Jest to odpowiednie miejsce do wykonywania diagnostyki systemu w razie pojawienia się problemów.

#### Edytuj czujnik

Nie lubisz nazw swoich czujników? Z łatwością zmienisz nazwy czujników w tym miejscu. W tym miejscu można także ustawić rodzaj dzwonka i włączyć lub wyłączyć powiadomienia głosowe.

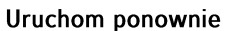

Użyj tej opcji, jeśli konieczne jest ponowne uruchomienie urządzenia. W razie wystąpienia problemów z systemem spróbuj uruchomić go ponownie. W wielu przypadkach może to pomóc w przywróceniu płynnego działania.

#### Wyłącz zasilanie

Użyj tej opcji, jeśli potrzebne jest wyłączenie systemu. Zamknięcie systemu w inny sposób mogłoby spowodować problem.

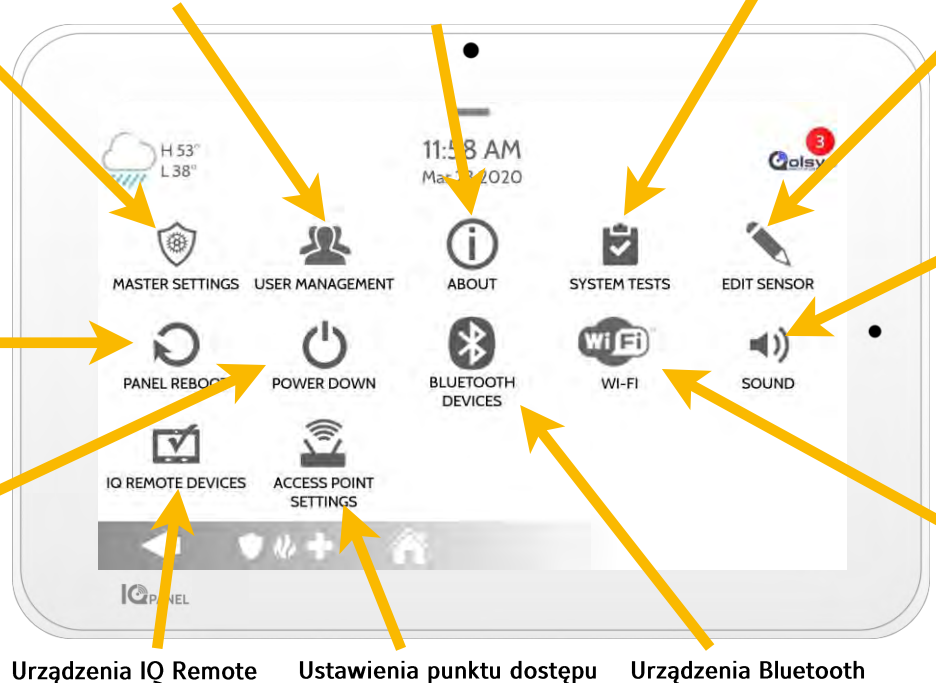

#### Urządzenia IQ Remote W tym miejscu można

testować siłę sygnału zdalnego sieci W-Fi oraz ponownie wykrywać urządzenia zdalne, które utraciły połączenie.

#### Włącz lub wyłącz punkt dostępu, aby używać z nim urządzeń w sieci Wi-Fi. Przed włączeniem lub używać funkcji rozbrajania wyłączeniem skontaktuj się z dystrybutorem, aby upewnić się, że nie utracisz połączenia z

urządzeniami.

#### Urządzenia Bluetooth

Pozwala łatwo włączyć radio Bluetooth. Dzieki temu można bezdotykowego. W tym miejscu można dodawać, usuwać i edytować urządzenia.

#### Dźwięk

W menu dźwięku można dostosować głośność dźwięków, sygnałów i dzwonków panelu, a także samouczków wideo. Można także edytować dzwonki czujnika, monity urządzenia Z-Wave, sygnały ostrzegawcze i dźwięki dotyku.

#### Sieć Wi-Fi

Połącz system z internetem, aby panel miał drugą ścieżkę komunikacji. Pozwoli to przyspieszyć komunikację ze stacją monitoringu i obsługę automatycznych funkcji inteligentnego domu.

#### Wazna informacja

Jeśli z jakiegokolwiek powodu nie można uzyskać dostępu do ekranu ustawień i konieczne jest ponowne uruchomienie systemu, można ponownie uruchomić urządzenie, przytrzymując przycisk zasilania z boku przez 30 sekund. Operację tę można wykonywać tylko wtedy, gdy jest to konieczne.

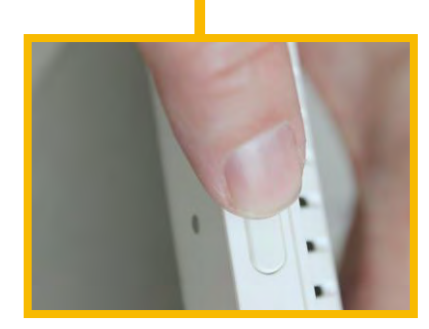

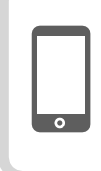

Aby uzyskać dodatkową pomoc na temat Ustawień zaawansowanych, skontaktuj się z dostawcą usług ochrony.

# USTAWIENIA: RAMKA ZDJĘCIA

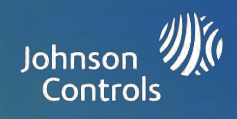

## Ramka zdjęcia

Gdy panel nie jest używany, przełącza się w personalizowaną ramkę zdjęcia.

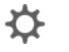

## Ustawienia

W ustawieniach można określić, czy mają być wyświetlane zdjęcia czy zegar z prognozą pogody oraz czy panel ma się wyłączyć automatycznie wieczorem, a także inne opcje.

## Dodaj zdjęcia

Aby dodać własne zdjęcia:

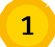

Zapisz zdjęcia na karcie Micro SD w folderze o nazwie "Zdjęcia"

 $\overline{2}$ 

Wsuń kartę SD do gniazda z boku panelu

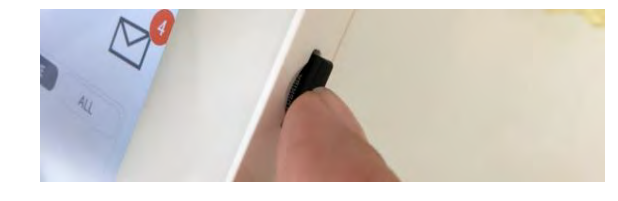

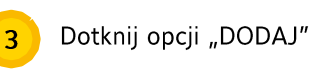

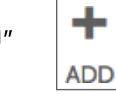

- Dotknij każdego zdjęcia, którego chcesz użyć, lub wybierz opcję "Zaznacz wszystkie"
- 

Wybierz opcję "Dodaj" lub "Zamień"

Dodaj: Nie usuwa zdjęć na panelu, tylko dodaje wybrane zdjęcia

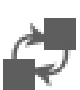

Zamień: Usuwa zdjęcia na panelu, zastępując je tymi, które zostały wybrane

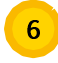

Odczekaj co najmniej 60 sekund po skopiowaniu zdjęć, przed usunięciem karty SD

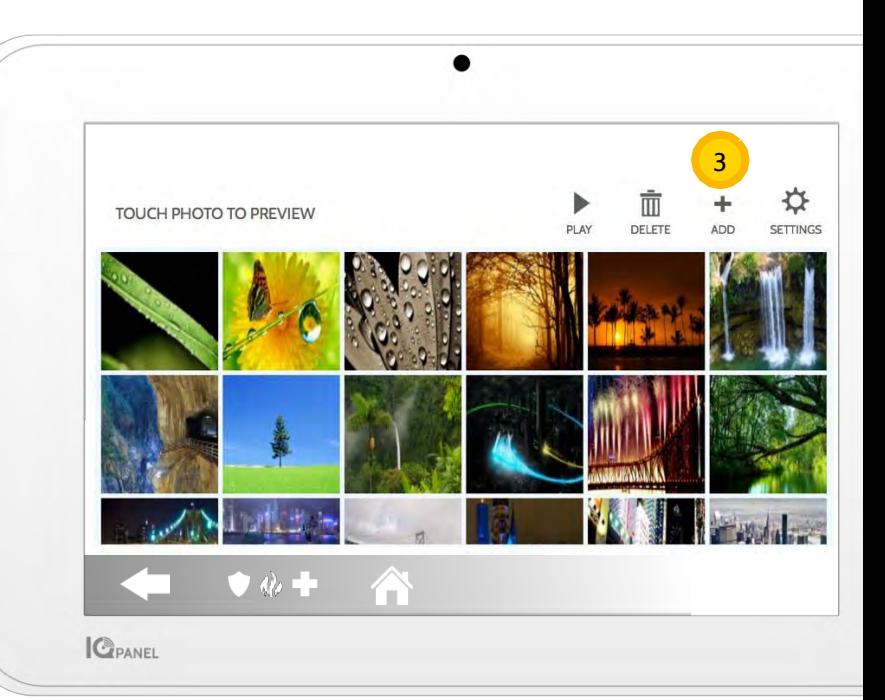

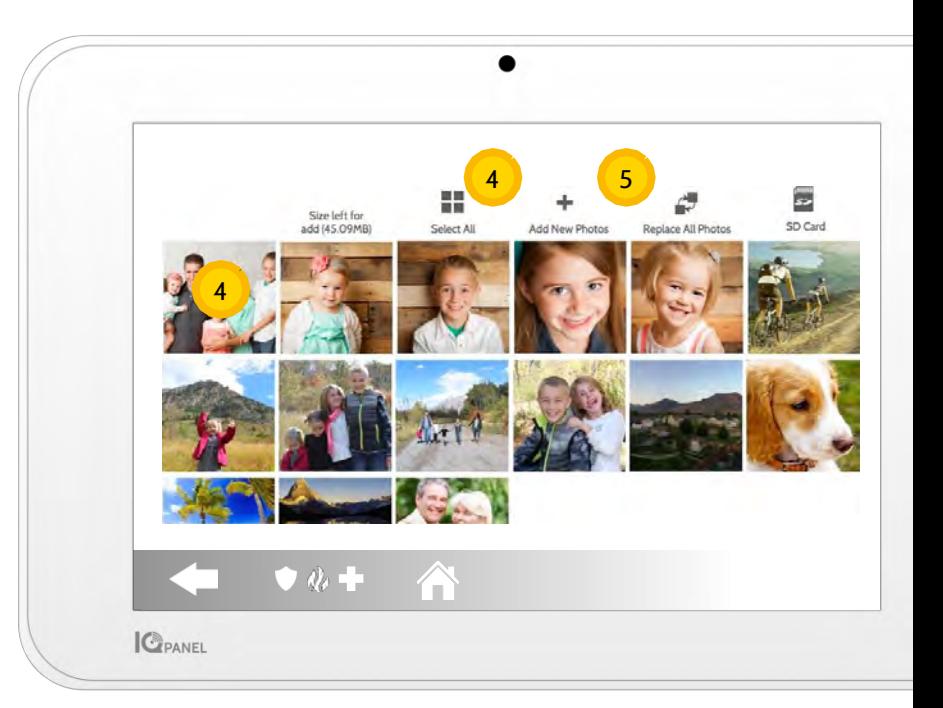

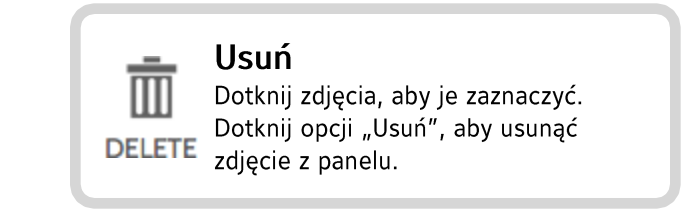

# USTAWIENIA: DODAWANIE UŻYTKOWNIKA

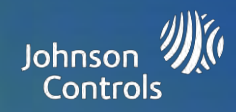

## Typy użytkowników

Można dodać maksymalnie 242 użytkowników do systemu, z oddzielną nazwą i odpowiednim poziomem dostępu.

Administrator: Ma dostęp do funkcji panelu, kamery i ustawień systemu.

Użytkownik: Ma dostęp do funkcji panelu, kamery, ale NIE ustawień systemu.

Gość: Pozwala przydzielać uprawnienie uzbrajania i rozbrajania tym użytkownikom, którzy będą tymczasowo używać panelu

Data wygaśnięcia: Wybierz określony dzień, w którym kod użytkownika zostanie automatycznie wyłączony.

Jak dodać nowego użytkownika

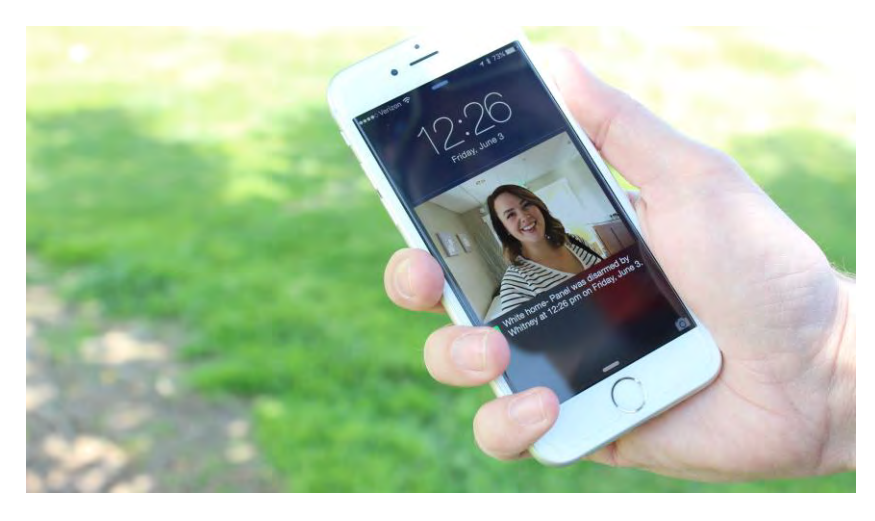

#### Powiadomienia

Tworząc oddzielnych użytkowników, można skonfigurować własne powiadomienia tekstowe, gdy uzyskują dostęp lub korzystają z systemu, co pozwala także zachować stały kontakt bez względu na miejsce przebywania.

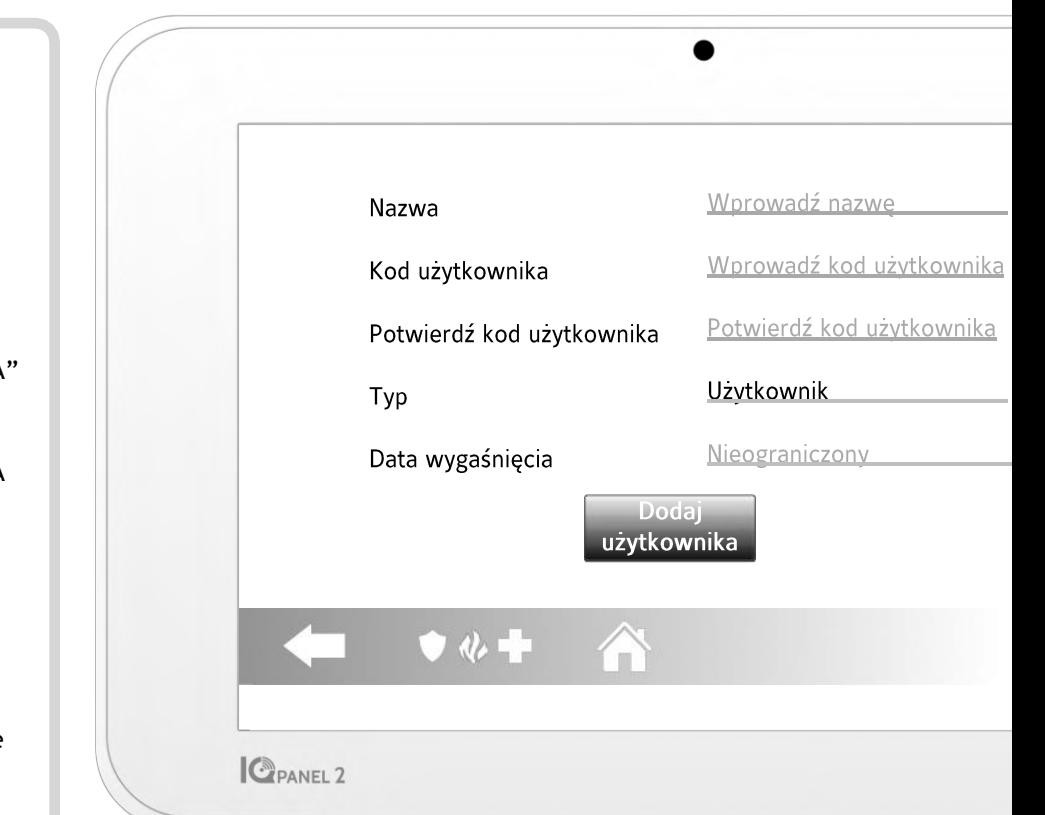

## Ekran dodawania użytkownika

Na ekranie "Dodaj użytkownika" można utworzyć własną nazwę użytkownika i jego hasło oraz wskazać, jakie będzie mieć on uprawnienia: Administrator, Użytkownik lub Gość.

## **Krok 1:** Przeciągnij w dół, aby uzyskać dostęp do panelu ustawień **Krok 2:** Dotknij opcji "USTAWIENIA" **Krok 3:**

Dotknij opcji "USTAWIENIA ZAAWANSOWANE"

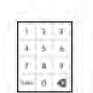

użytkownika

**Krok 4:** Wprowadź swój kod\*

**Krok 5:** Dotknij opcji "Zarządzanie użytkownikami"

**Krok 6:** Dotknij opcji "Dodaj użytkownika"

\*Domyślny kod administratora to 1234. Ze względów bezpieczeństwa, hasło należy zmienić po zainstalowaniu systemu w domu.

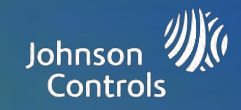

## Regularne testy

System należy testować regularnie, aby zadbać o jego najwyższą wydajność. IO Panel ma szereg wbudowanych testów, które łatwo jest przeprowadzić:

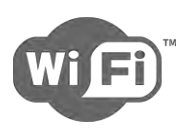

## Test sieci Wi-Fi

Wykonuj ten test co 30 dni lub jeśli połączenie Wi-Fi urządzenia IQ Panel wydaje się wadliwe.

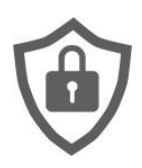

## Test czujników

Wykonuj go co 30 dni. Po rozpoczęciu testu otwórz i zamknij drzwi i okna oraz przejdź przed czujnikami ruchu, aby sprawdzić, czy działają prawidłowo.

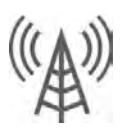

## Test łączności komórkowej/LTE

Uruchom ten test, jeśli wydaje się, że urządzenie utraciło możliwość wysyłania i odbierania sygnałów.

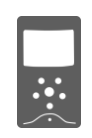

## Konfiguracja czujników obrazu

Uruchom ten test, jeśli czujniki obrazu przestały działać.

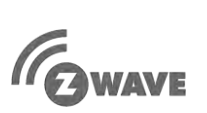

## Test 7-Wave

Seria testów Z-Wave do optymalizacji inteligentnej sieci domowej. Test o nazwie "Rekonfiguracja sieci" przyda się najbardziej, jeśli konieczna będzie naprawa sieci.

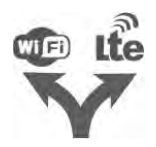

## Test dwóch ścieżek komunikacji

Uruchom ten test, jeśli wydaje się, że urządzenie utraciło możliwość wysyłania i odbierania sygnałów.

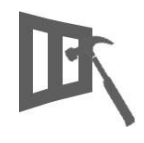

Test pękniętego szkła Użyj tego testu, aby sprawdzić działanie mikrofonu urządzenia.

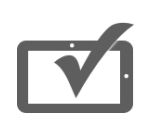

## Test panelu

Uruchamiaj ten test co 30 dni, aby sprawdzać szereg funkcji urządzenia.

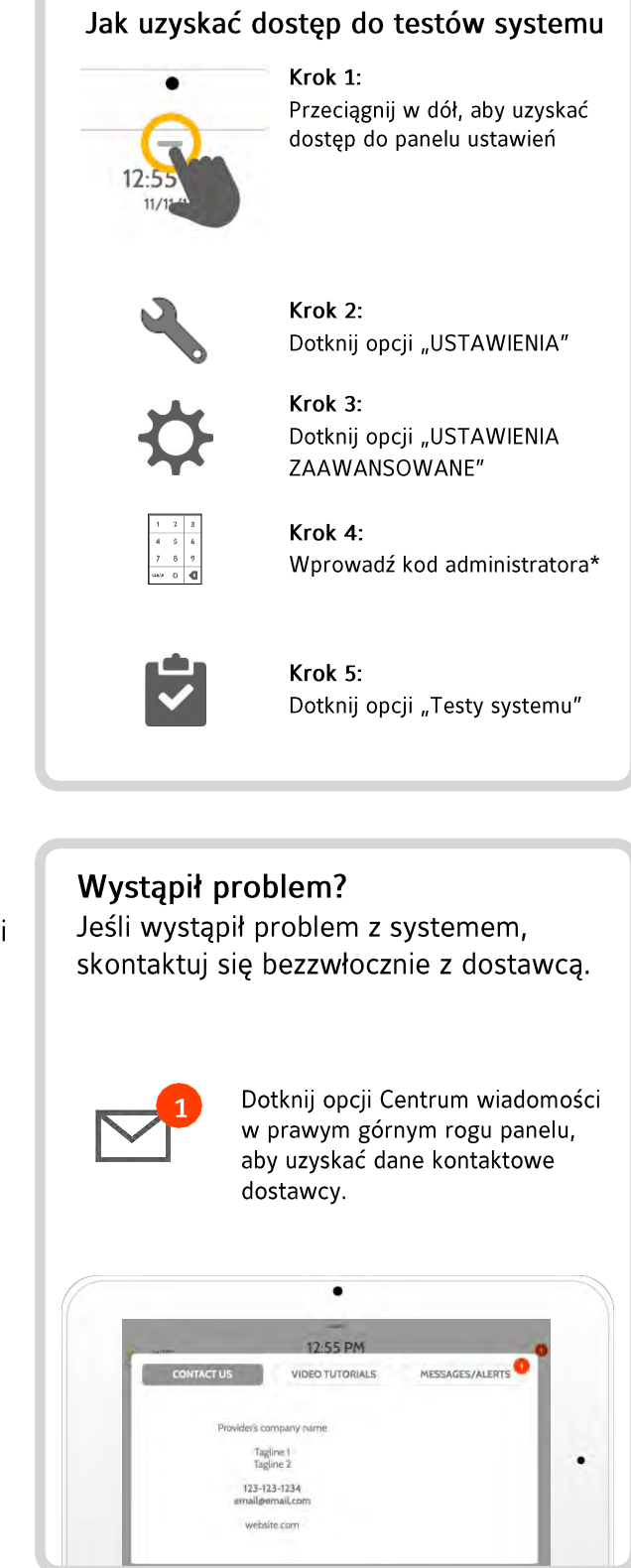

\*Domyślny kod administratora to 1234. Ze względów bezpieczeństwa, hasło należy zmienić po zainstalowaniu systemu w domu.

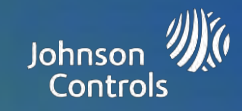

#### Sterowanie oświetleniem

Do urządzenia IO Panel można dodać maksymalnie 80 świateł Z-Wave, modułów lamp lub żarówek. Dzięki temu można sterować oświetleniem lokalnie na urządzeniu, a także z aplikacji mobilnej. Po dodaniu pierwszego światła do systemu pojawi się strona oświetlenia. Przeciągnij palcem, aby uzyskać do niej dostęp.

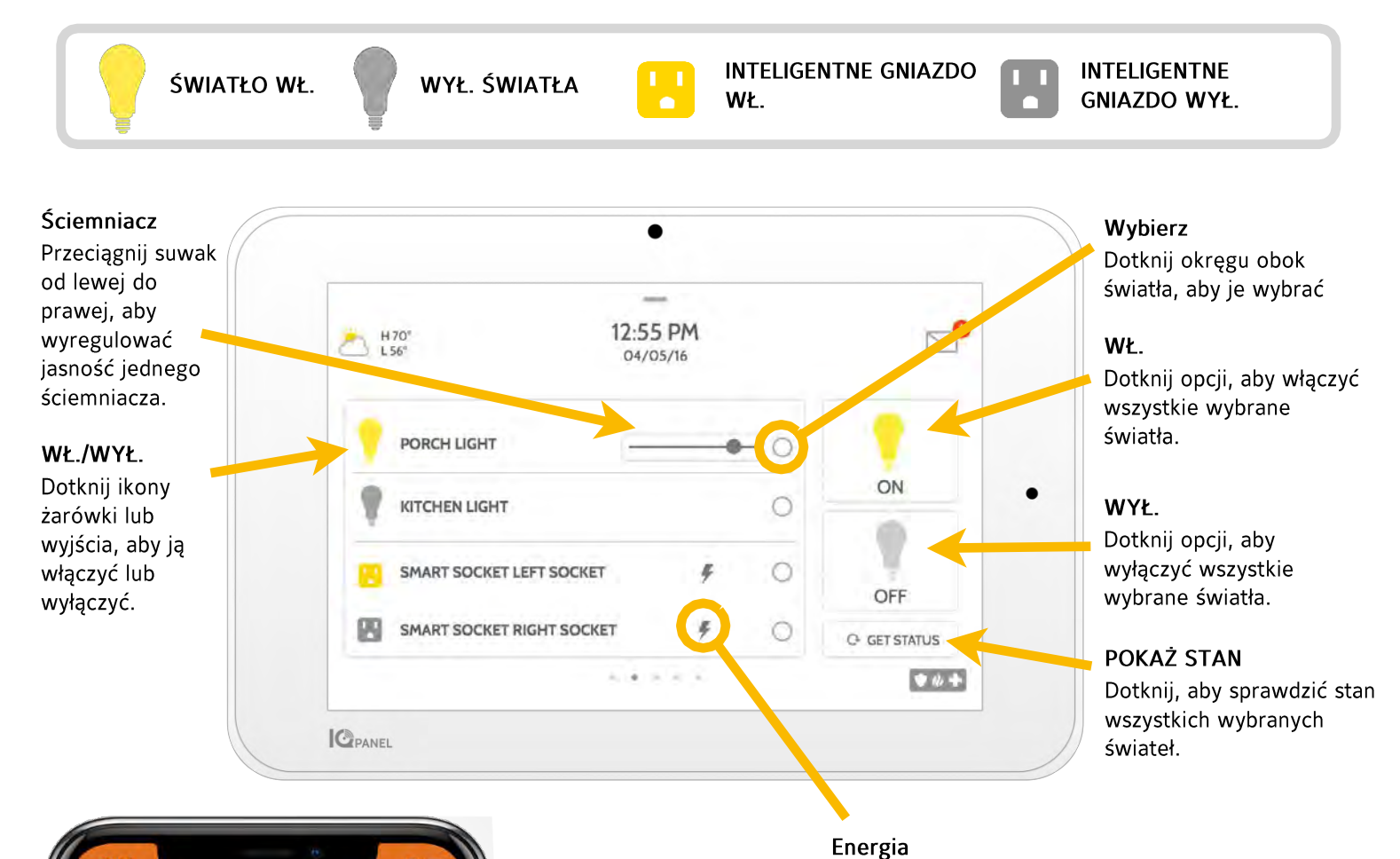

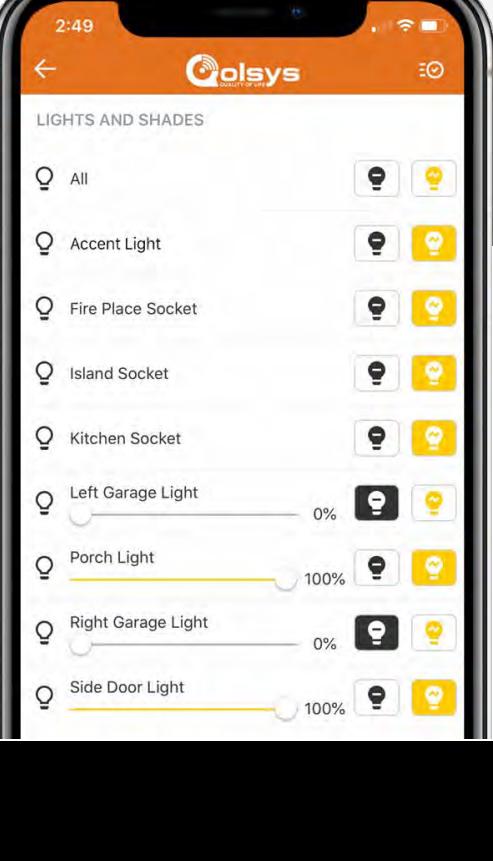

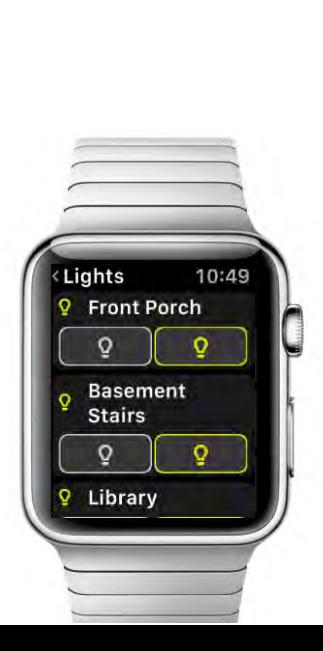

Dotknij ikony energii, aby sprawdzić, ile energii pobiera gniazdo.

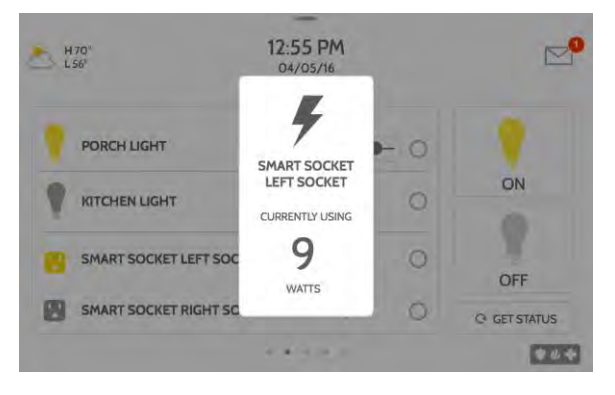

#### Dostęp mobilny Oświetleniem można także sterować za pomocą aplikacji mobilnej.

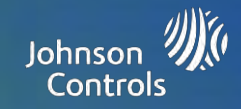

## Sterowanie zamkami

Do urządzenia IQ Panel można dodać maksymalnie 6 zamków Z-Wave. Dzięki temu można sterować zamkami lokalnie na urządzeniu, a także z aplikacji mobilnej. Po dodaniu pierwszego zamka do systemu pojawi się strona zamków. Przeciągnij palcem, aby uzyskać do niej dostęp. W przypadku większej liczby zamków przeciągnij palcem w górę lub w dół, aby uzyskać do nich dostęp.

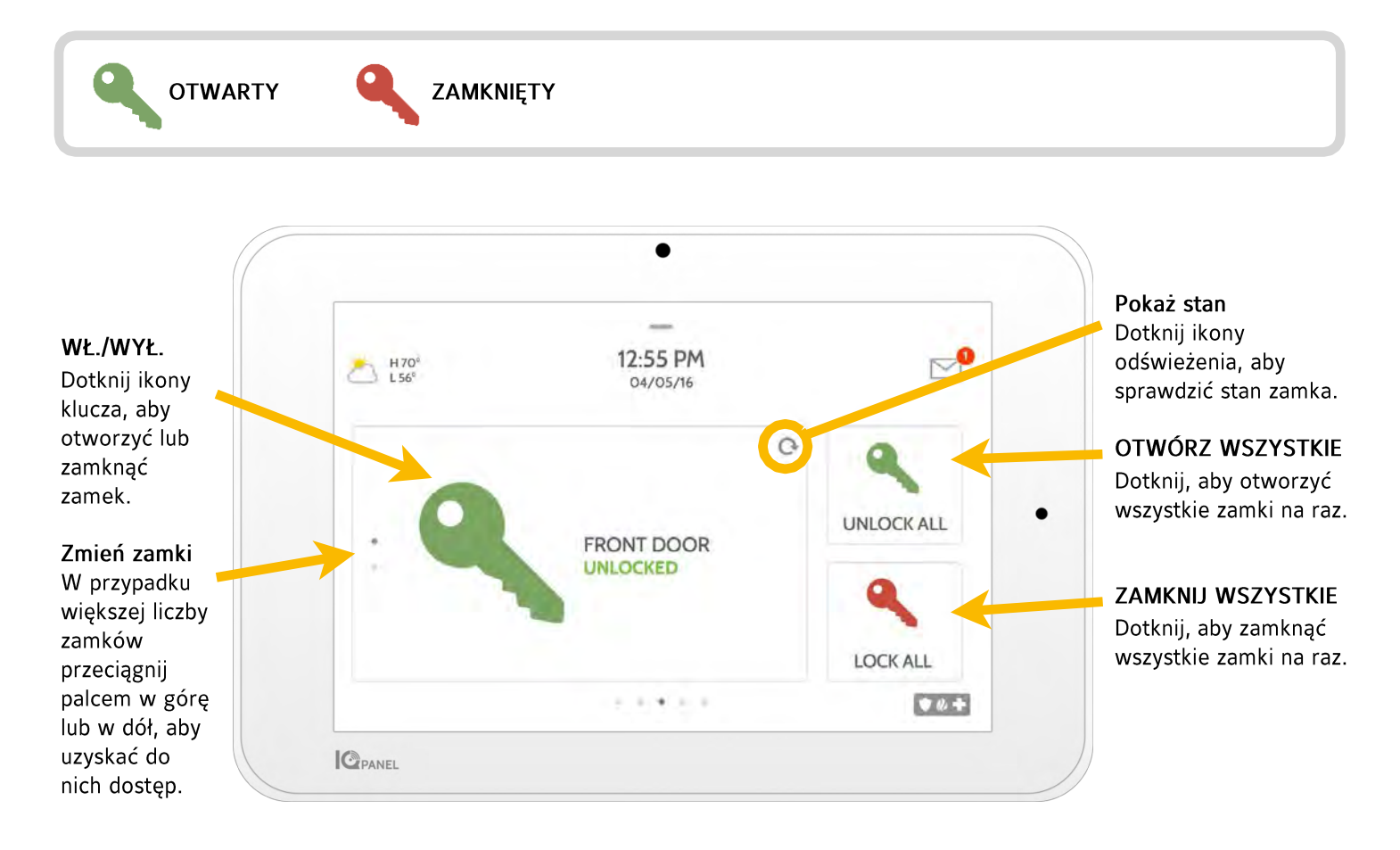

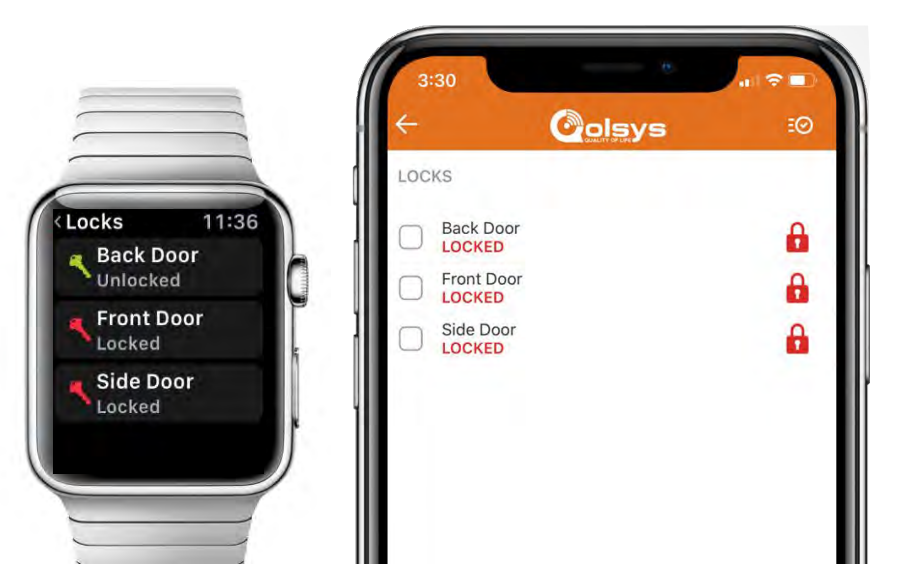

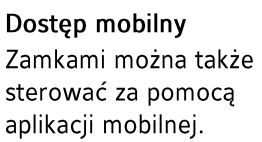

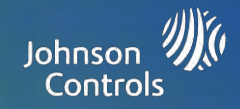

## Sterowaniem termostatem

Do urządzenia IQ Panel można dodać maksymalnie 6 termostatów. Dzięki temu można sterować temperaturą w domu lokalnie na urządzeniu, a także z aplikacji mobilnej. Po dodaniu pierwszego termostatu do systemu pojawi się strona termostatów. Przeciągnij palcem, aby uzyskać do niej dostęp. W przypadku większej liczby termostatów przeciągnij palcem w górę lub w dół, aby uzyskać do nich dostęp.

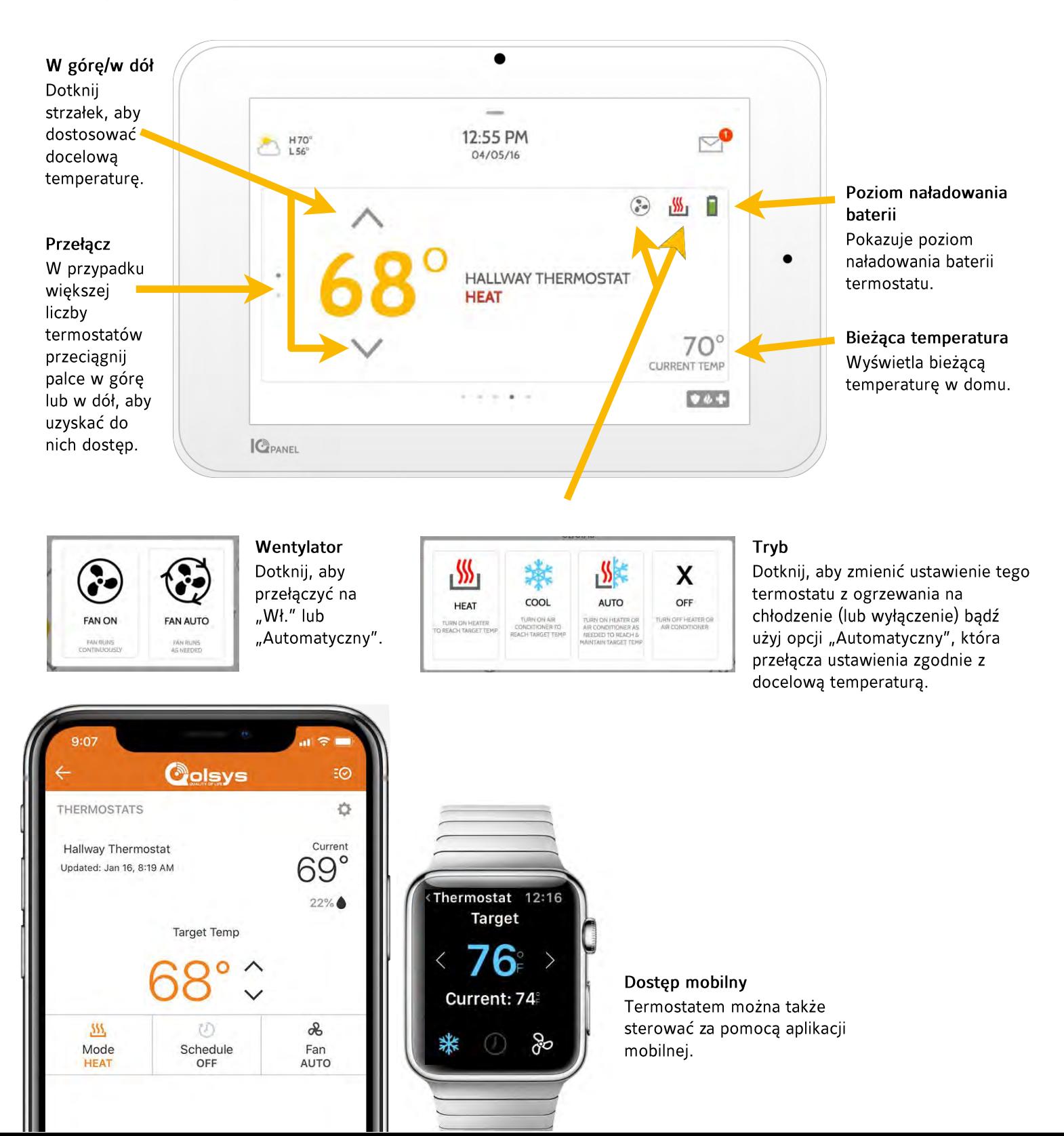

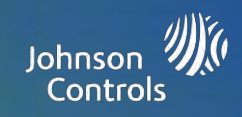

## Sterowanie drzwiami do garażu

Do urządzenia IQ Panel można dodać maksymalnie 10 sterowników drzwi do garażu Z-Wave. Dzięki temu można sterować drzwiami lokalnie na urządzeniu, a także z aplikacji mobilnej. Po dodaniu pierwszego sterownika drzwi do garażu do systemu pojawi się strona garażu. Przeciągnij palcem, aby uzyskać do niej dostęp. W przypadku większej liczby drzwi do garażu przeciągnij palcem w górę lub w dół, aby uzyskać do nich dostęp.

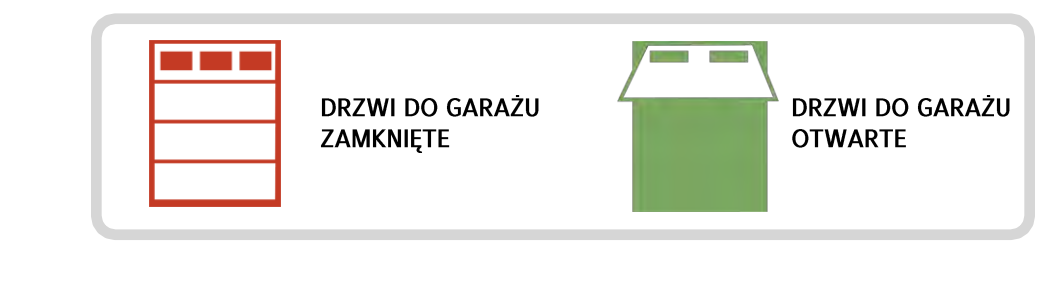

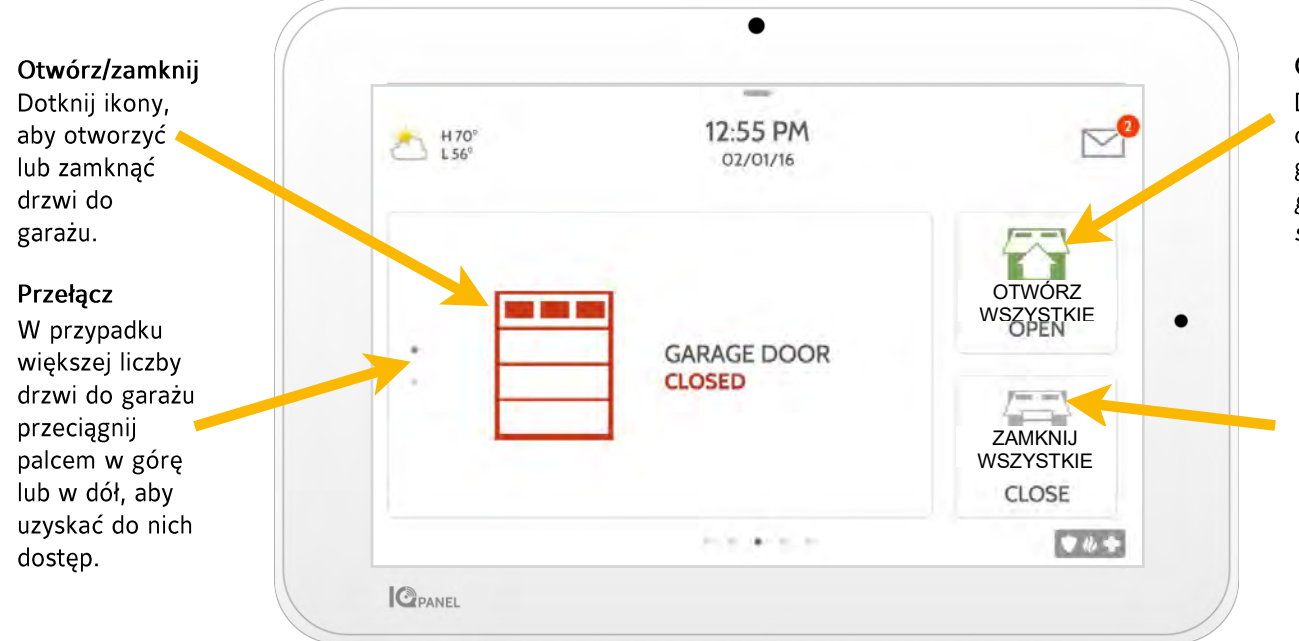

#### Otwarty

Dotknij ikony, aby otworzyć drzwi do garażu (niedostępna, gdy drzwi do garażu są już otwarte)

#### Zamknij

Dotknij ikony, aby zamknąć drzwi do garażu (niedostępna, gdy drzwi do garażu są już zamknięte)

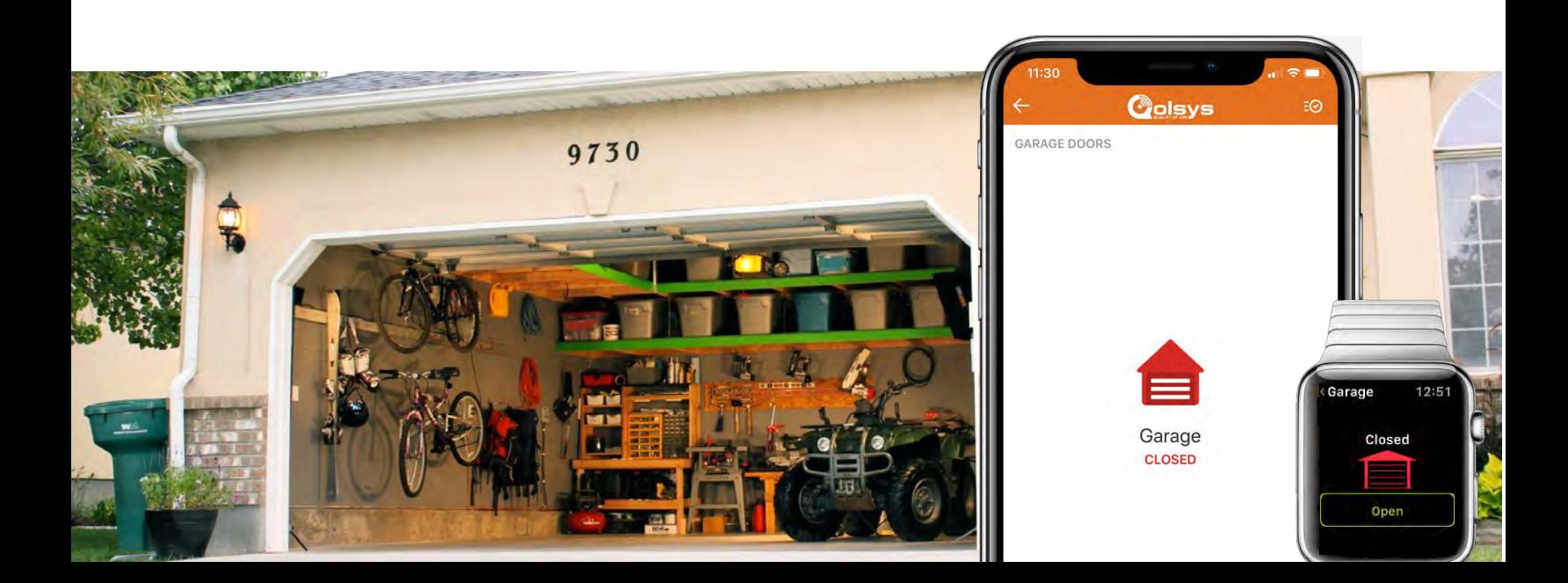

# KORZYSTANIE Z SYSTEMU: PODGLĄD NA ŻYWO

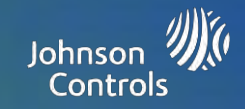

### Podgląd na żywo

Z łatwością wyświetlaj obraz wideo na żywo z kamer Alarm.com na 7-calowym ekranie urządzenia IQ Panel. Strona ta pojawi się automatycznie, jeśli kamery są dodane do konta oraz udzielono upoważnienia na stronie klienta Alarm.com. Obsługuje transmisję na żywo z maksymalnie 40 kamer. Obsługiwane modele: ADC- V521lR, ADC-V522IR, ADC-V622, ADC-V722W, ADC-VC725, ADC-VC726, ADC-VC825 i ADC-VC826.

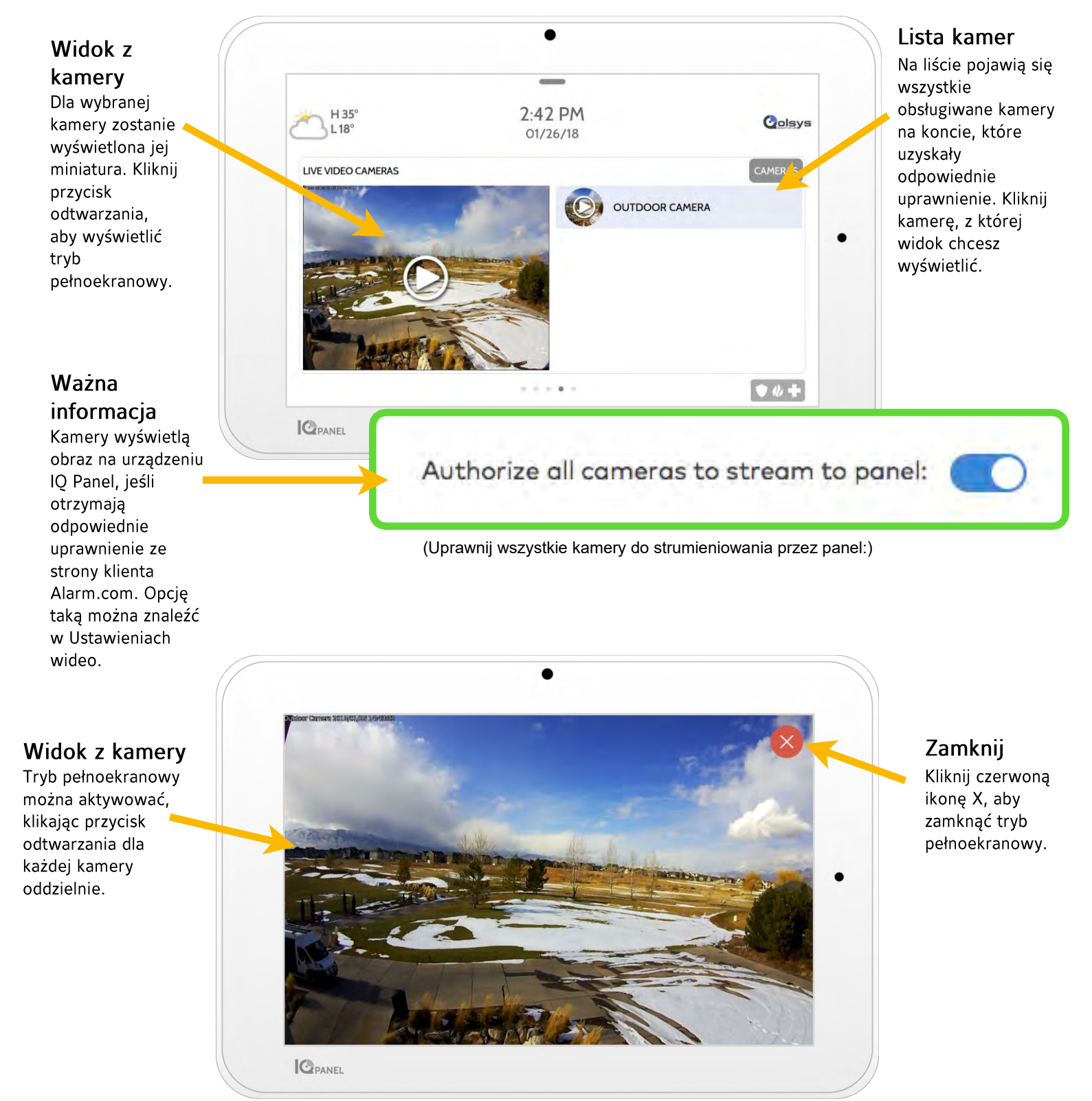

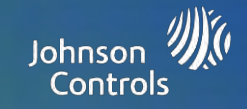

#### Podgląd na żywo z audio

Słuchaj głosu i rozmawiaj w dowolnym pomieszczeniu w domu, korzystając z funkcji Podgląd na żywo z audio Qolsys. Można do tego używać mobilnej aplikacji lub 7-calowego ekranu dotykowego. Jeśli kamera obsługuje komunikację głosową dwukierunkową, na stronie poglądu na żywo pojawi się przycisk rozmowy.

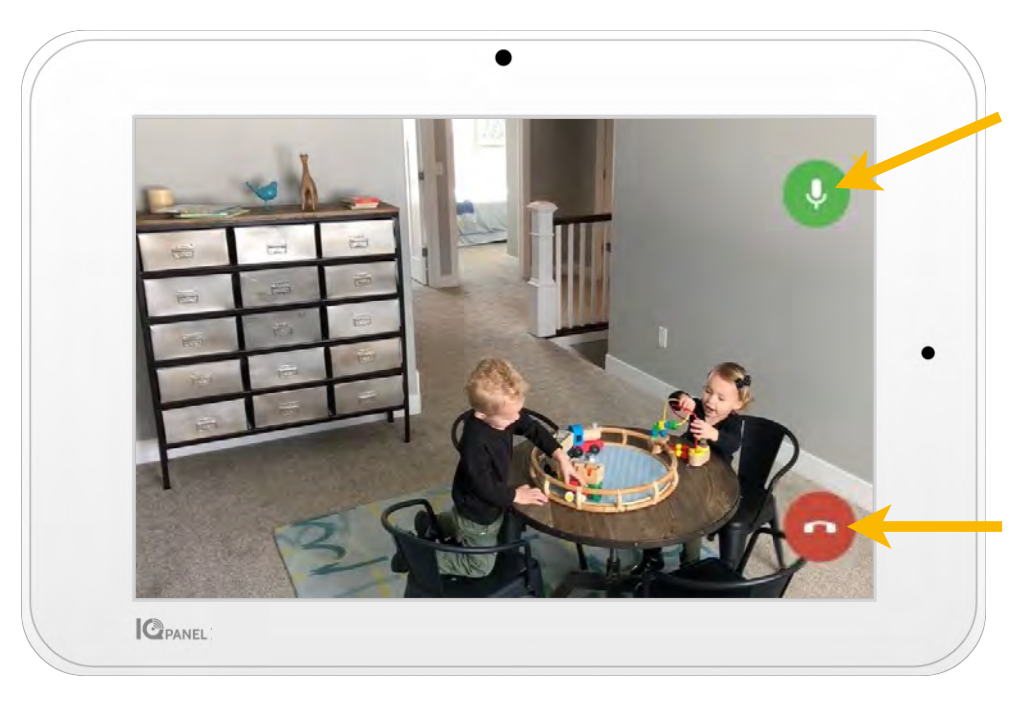

## Rozmawiaj

Naciśnij i przytrzymaj podczas rozmowy, aby użyć funkcji komunikacji dwukierunkowej zintegrowanej z kamerą.

Zakończ Naciśnij ten przycisk, aby wyjść.

ΞØ

 $\mathcal{E}$ 

88 O

囗

**J** Hold To Talk

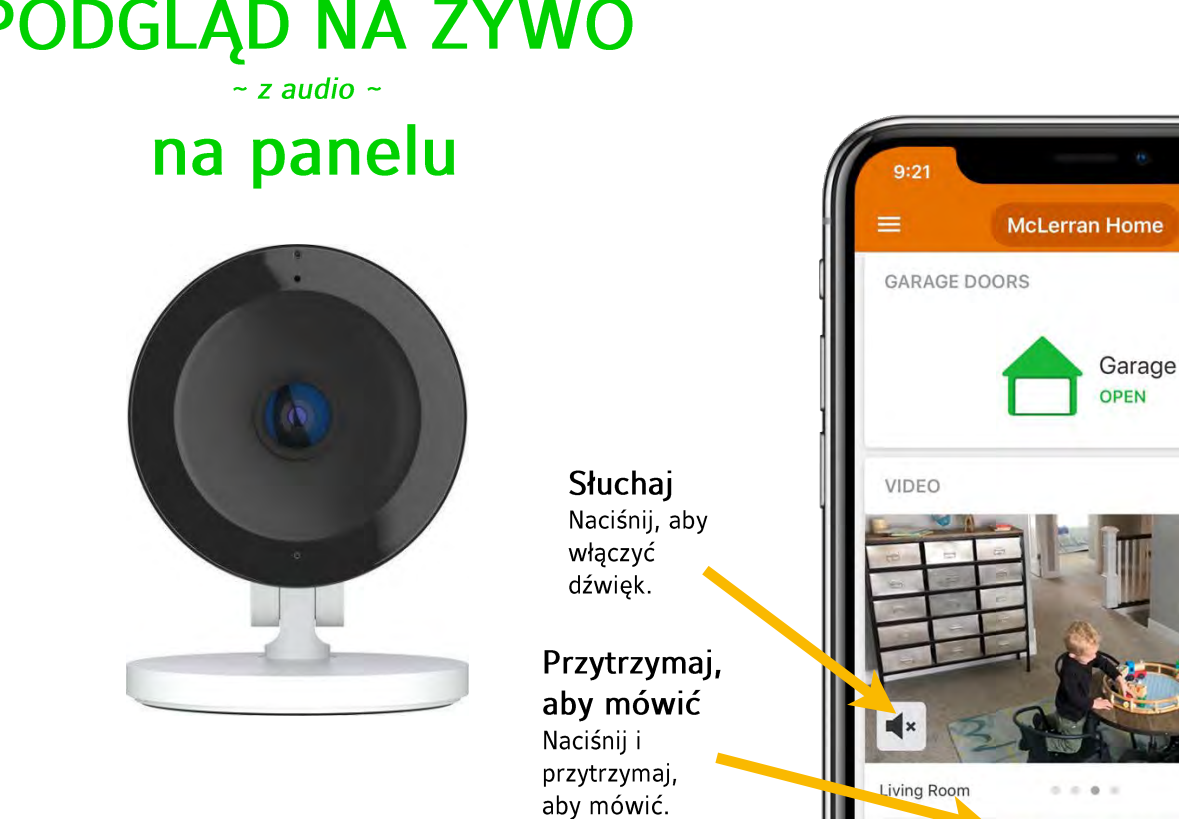

# PODGLĄD NA ŻYWO

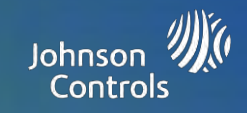

## Odpowiedź na żywo dla kamer przy dzwonku

Teraz możesz mówić bezpośrednio do każdego, kto znajduje się przed drzwiami wejściowymi, korzystając z funkcji Odpowiedź na żywo na urządzeniu IQ Panel. Po naciśnięciu przycisku dzwonka, na 7-calowym ekranie dotykowym automatycznie pojawi się ekran wideo z dźwiękiem. Można przywitać gościa, rozbroić system i otworzyć zamek drzwi za pomocą jednego ekranu. Dzięki temu można sprawdzić, kto do nas przyszedł, a w razie potrzeby także wpuścić go do domu. Funkcja zgodna ze wszystkimi modelami kamer do drzwi wejściowych SkyBell.

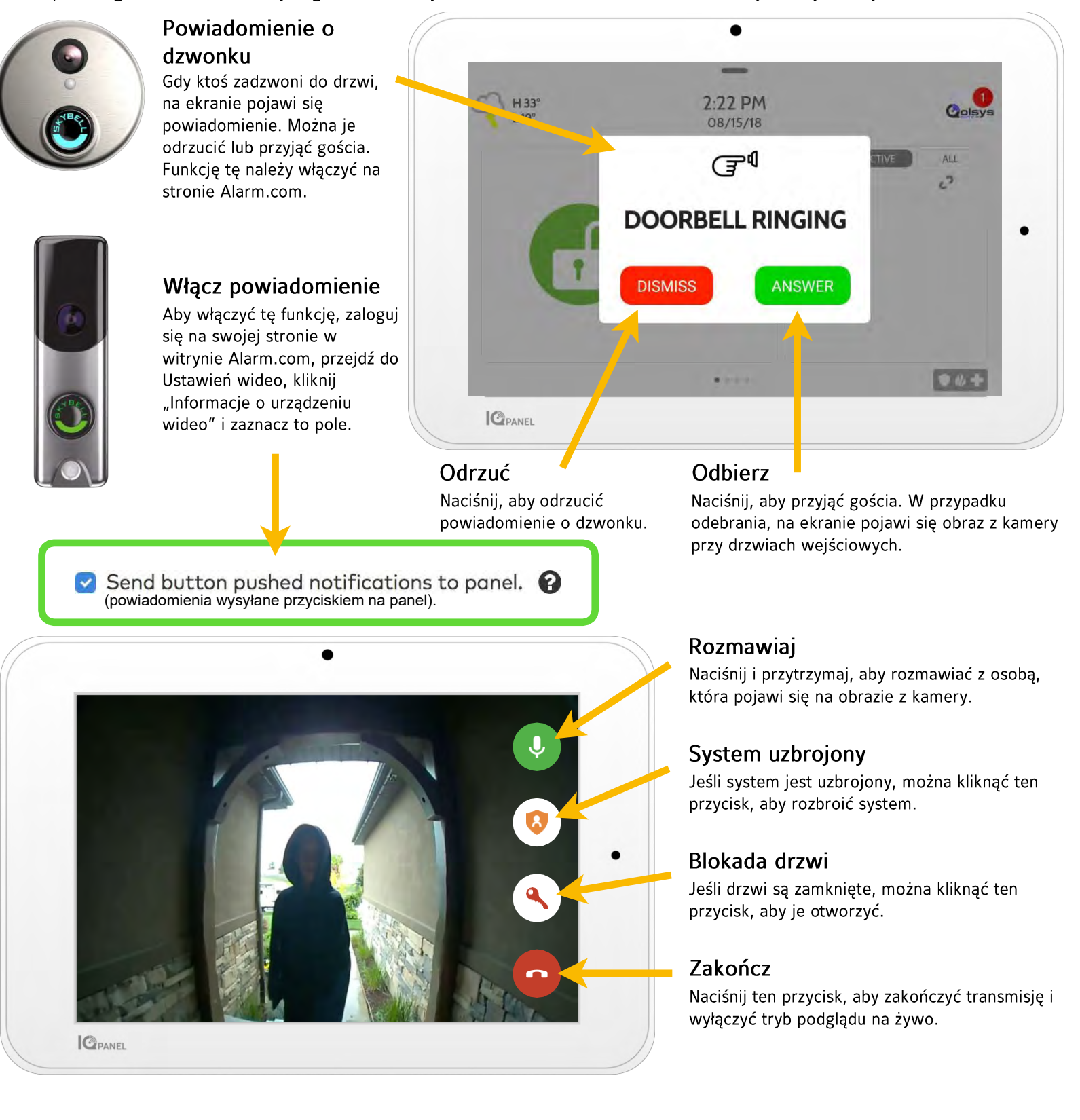

# **USTAWIENIA OPCJONALNE: SCENES**

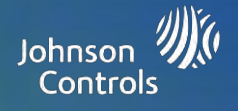

POZA DOMEM NOCNY

٠

W DOMU

#### **Alarm.com Scenes**

Jeśli funkcja zostanie włączona przez dostawcę, Alarm.com Scenes pozwala sterować wieloma urządzeniami za pomocą jednego kliknięcia na ekranie dotykowym. Każda opcja jest poleceniem dla wielu urządzeń, które koordynuje pracę różnych urządzeń inteligentnych tak, aby wykonały złożone zadanie. Przed użyciem na panelu, funkcję Smart Scenes należy skonfigurować i spersonalizować na stronie klienta Alarm.com.

**SCENES** 

 $\rightarrow$  Home

 $\leftrightarrow$  Away

ත Wake Up

Scena Name

ê

 $\sum_{\text{Lock}}$ 

Œ

Scenes

 $\circ$ 

Show on Panel

System

 $\mathbf{a}$ 

٩

Únio

Œ

Front Door ó

Front Door ۰

Colsys

Qolsys Office - Sleepy R...

 $\Omega$  Home

**DI** Video

**919** Automation

Notifications

User Access

**E⊙** Activity

**6** Settings

Sleep

**Qolsys** 

 $x=$  $\ddot{}$ 

Edit Scene

 $\frac{1}{n}$  (Away)

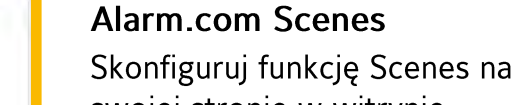

 $A$ 

**C**RANEL

 $O$   $\Theta$ 

swojej stronie w witrynie Alarm.com. Po zalogowaniu przejdź do karty Automatyzacja. W tym miejscu można tworzyć własne scenariusze, które pozwalają sterować wieloma urządzeniami inteligentnymi w domu.

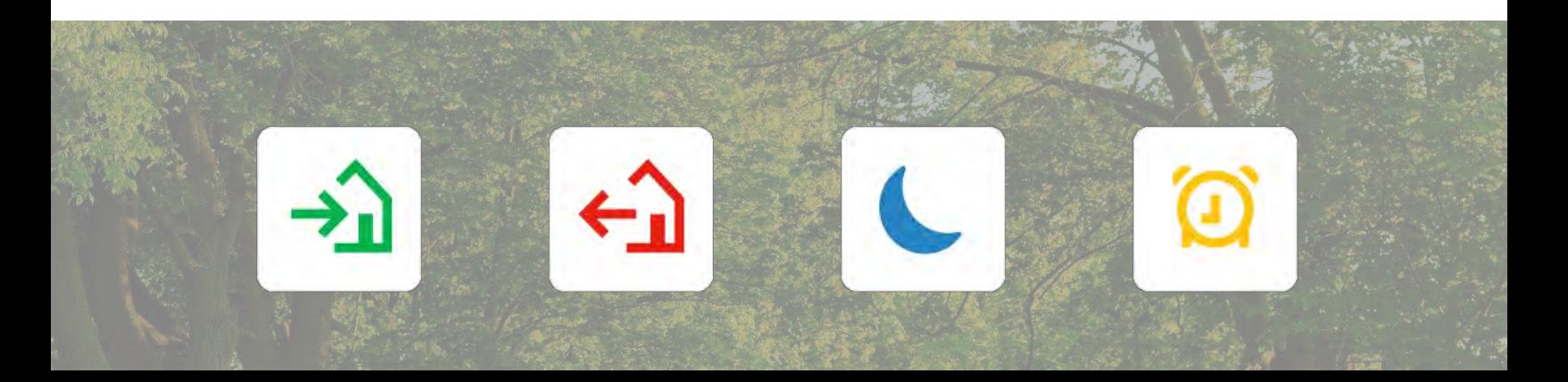

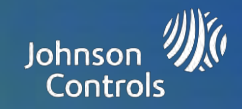

#### **DOBROSTAN**

Strona Dobrostan to opcjonalna strona, którą włącza dostawca. Za jej pomocą można szybko i łatwo uzyskać dostęp do funkcji awaryjnej w przypadku bardziej kompleksowych instalacji na potrzeby opieki seniorów. Strona ta zastępuje stronę Bezpieczeństwo i uzbrajanie jako domyślną stronę główną dla ułatwienia obsługi i lepszego dostępu do pomocy. Funkcja rejestrowania i wyrejestrowania powiadamia użytkownika, gdy opiekun przybywa do domu i go opuszcza, zapewniając spokój, dzięki świadomości, że odpowiednia opieka jest zapewniona.

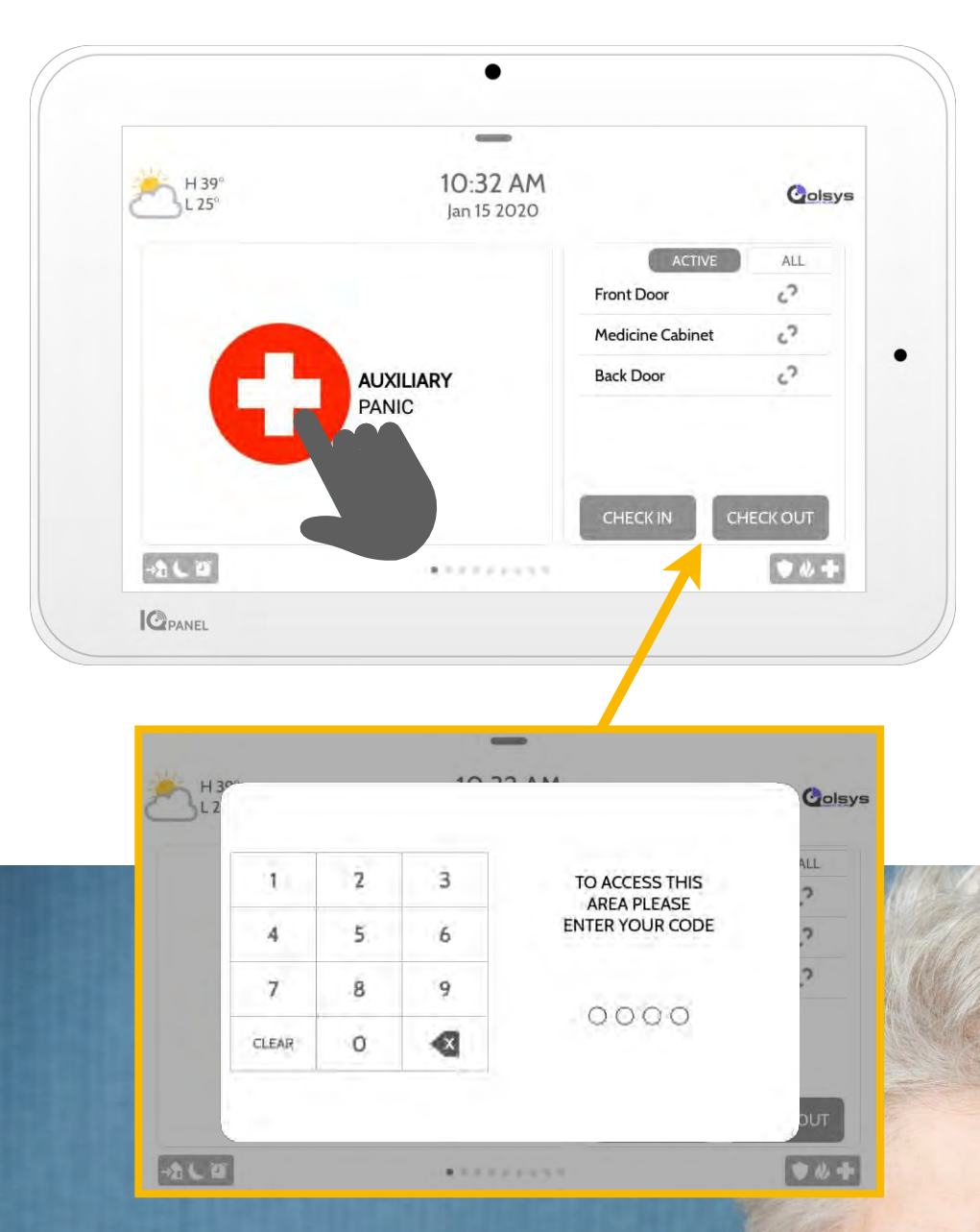

## Funkcja awaryjna

Przycisk funkcji awaryjnej jest teraz głównym punktem strony głównej. Jeśli aktywuje sygnał awaryjny za pomocą urządzenia IQ Panel, alarm wyemituje sygnał "Pogotowie", a następnie aktywuje się funkcja komunikacji dwukierunkowej z użyciem głośnika i mikrofonu.

#### Rejestrowanie i wyrejestrowanie

Funkcja rejestrowania i wyrejestrowania pozwala dowiedzieć się, kiedy opiekun przychodzi do domu i go opuszcza; w takich sytuacjach wysyłane jest zdjęcie. Po naciśnięciu przycisków Rejestruj i Wyrejestruj, opiekun będzie w musiał wprowadzić swoje hasło. Dzięki temu można przydzielać różne hasła do różnych opiekunów, tak aby można było zweryfikować, kto pojawia się w domu i jak długo w nim zostaje.

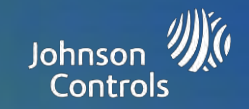

## INFORMACJE O ZGODNOŚCI Z FCC

Opisywane urządzenie spełnia wymagania 15. części przepisów FCC. Jego działanie podlega dwóm następującym warunkom: (1) To urządzenie nie może powodować szkodliwych zakłóceń, oraz (2) to urządzenie musi przyjmować wszelkie zakłócenia, w tym zakłócenia, które mogą powodować nieprawidłowe działanie.

UWAGA: To urządzenie zostało przetestowane i potwierdzono jego zgodność z ograniczeniami dla urządzeń cyfrowych klasy B, zgodnie z 15. częścią przepisów FCC. Ograniczenia te zostały ustalone, aby zapewnić rozsądną ochronę przed szkodliwymi zakłóceniami w przypadku instalacji w budynku mieszkalnym. To urządzenie wytwarza, wykorzystuje i może emitować energię o częstotliwości radiowej oraz, w przypadku zainstalowania i użytkowania niezgodnie z instrukcją, może powodować szkodliwe zakłócenia komunikacji radiowej. Nie można jednak zapewnić, że zakłócenia te nie wystąpią w określonej instalacji. Jeśli to urządzenie powoduje szkodliwe zakłócenia w pracy odbiorników radiowych lub telewizyjnych, co można ustalić, włączając i wyłączając urządzenie, zacheca się użytkownika do podjęcia próby skorygowania zakłóceń w co najmniej jeden z następujących sposobów:

-Zmienić położenie lub przenieść antenę odbiorczą w inne miejsce.

- Zwiększyć odległość między urządzeniem a odbiornikiem.

- Podłączyć urządzenie do gniazda sieciowego, należącego do innego obwodu elektrycznego niż ten, do którego jest podłączony odbiornik.

– Skonsultować się ze sprzedawcą lub doświadczonym technikiem radiowo-telewizyjnym w celu uzyskania dodatkowej pomocy.

Niniejsze urządzenie jest zgodne z ograniczeniami dotyczącymi narażenia na promieniowanie, ustanowionymi dla niekontrolowanego środowiska. Anteny używane do tego nadajnika muszą być zainstalowane z zachowaniem co najmniej 20 cm odstępu od wszystkich osób oraz nie mogą być kolokowane ani obsługiwane w połączeniu z innymi antenami ani nadajnikami.

WAŻNE: Zmiany i modyfikacje tego urządzenia, które nie zostały wyraźne zatwierdzone przez Qolsys, Inc., mogą skutkować utratą upoważnienia użytkownika do obsługi urządzenia.

## OŚWIADCZENIE O ZGODNOŚCI Z EUROPEJSKĄ NORMĄ EN50131 (dot. tylko urządzeń wskazanych jako zgodne z normą EN50131)

Opisywane urządzenie, IO Panel 2, uzyskało certyfikat Telefication/Kiwa dla instalacji zgodnych z normą EN50131 Grade 2 Class 1 oraz spełnia wymagania dla urządzeń Grade 2 Class 1 zgodnie z poniższymi normami: EN50131-1:2006 A1:2009+ A2:2017, EN50131-3:2009, EN50131-4: 2019, EN50131-10: 2014, EN50131-6:2017 typ A, EN50136-1:2012, EN50136-2:2013 ATS kat. SP2, DP1.

W przypadku instalacji zgodnych z normą EN50131, obejmujących panel sterowania alarmami IQ Panel 2, aktywacji podlega tylko część systemu alarmowego dotyczącego włamań.

W przypadku instalacji zgodnych z normą EN50131 należy wyłączyć następujące funkcje:

- Alarm pożarowy
- $-$  Alarm  $CO$
- Dodatkowe funkcje alarmowe (medyczne)

Wielka Brytania: Urządzenie IQ Panel 2 jest przeznaczone do użytku w systemach instalowanych zgodnie z normą PD6662:2017 Grade 2 Class 1. BS8243:2010 + A1:2014.

Urządzenia peryferyjne PowerG posiadają funkcję komunikacji dwukierunkowej, zapewniając dodatkowe korzyści, zgodnie z opisem w dokumentacji technicznej. Funkcja ta nie została przetestowana pod względem zgodności z odpowiednimi wymaganiami technicznymi, dlatego nie podlega zakresowi certyfikacji urządzenia.

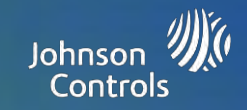

Włączanie ustawienia "EN Grade 2"

Włączając ustawienie "EN Grade 2", spowoduje się automatyczną zmianę następujących parametrów.

- Procedura wprowadzania (UE) Zgodna z procedurami dot. opóźnień wprowadzania i transmisji alarmów według pkt. 8.38 normy EN 50131-1.
- Zapewnia funkcję awaryjnego zbrojenia, jeśli wystąpi problem. Użytkownik musi "obejść" problemy, aby uzbroić system.
- Stan problemów będzie występować do czasu ich potwierdzenia przez użytkownika.  $\overline{\phantom{a}}$
- Sygnały dot. problemu są rozszerzane tak, aby obejmować wskazania błędów wymagane przez pkt 8.5.2 normy EN  $50131 - 1$ .
- Ekran zostanie automatycznie zablokowany 30 sekund po uzbrojeniu systemu.
- Bufor historii zdarzeń (UE) umieszczony w menu ustawień podstawowych, rejestruje obowiązkowe zdarzenia w historii systemu, określone w pkt. 8.10 normy EN 50131-1.
- Włącza ustawienie "Liczba zamknięć przełącznika zdarzeń (UE)" ustawienie to pozwala ustawić maksymalną liczbę trzech dowolnych zdarzeń podczas cyklu zbrojenia
- Ustawienie "Automatyczne obejście" nie jest dostępne.
- Ustawienie "Partycje" nie jest dostępne.

Panel zezwala na 5 nieprawidłowych prób wprowadzenia kodu użytkownika, po czym blokuje dostęp na 90 sekund. Instalator ponosi odpowiedzialność za skonfigurowanie pozostałych parametrów tak, aby spełniały wymogi normy EN 50131-1: - Włączenie ustawienia "Blokada ekranu".

- Ustawienie parametru "Utrata sygnałów nadzoru dla czujników nieawaryjnych PowerG" na 20 minut.
- Ustawienie parametru "Normalne opóźnienie dla wprowadzenia" na maksymalnie 45 sekund
- Ustawienie parametru "Limit czasu krótkich sygnałów informujących o problemie" na 3 minuty  $\equiv$
- Włączenie parametru "Blokada RF urządzenia PowerG" EN 30/60  $\overline{\phantom{m}}$
- Parametr "Opóźnienie wybierania numerów" musi mieć nastawę 30 sekund  $\equiv$
- Wyłączenie parametru "Wskaźnik LED"  $\equiv$
- Wyłączenie parametru "Alarm dla straży pożarnej" i "Alarm dodatkowy".  $\equiv$
- Włączenie 6-cyfrowych kodów dostępu  $\equiv$
- Parametr "Komunikat głosowy" należy wyłączyć dla czujników bezpieczeństwa dla zachowania zgodności instalacji z  $\equiv$ normą EN
- Użytkownik musi włączyć parametr "Dostęp dealera lub instalatora wymaga zezwolenia użytkownika"

Uwagi do instalacji zgodnych z normą EN50136-1:2012:

Urządzenie IQ Panel 2 posiada zintegrowany moduł komunikacyjny korzystający z zastrzeżonego interfejsu szeregowego Oolsys. Obwód modułu komunikacyjnego działa w trybie przepustowym i potwierdza alarm dla kompatybilnego panelu sterowania po tym, jak potwierdzenie zostanie odebrane od kompatybilnego odbiornika alarmów.

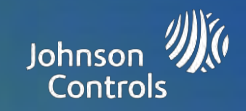

Zintegrowane moduły komunikacje urządzenia IQ Panel 2 są zgodne z następującymi odbiornikami: odbiornik Sur-Gard System I-IP, wer. 1.41+. odbiornik Sur-Gard System II, wer. 2.14+, Sur-Gard SG-DRL3-IP, wer. 2.36+ (dla odbiornika Sur-Gard System III), Sur-Gard SG-DRL4-IP wer. 1.29+ (dla odbiornika Sur-Gard System IV) oraz Sur-Gard SGDRL5-IP wer. 1.04+ (dla odbiornika Sur-Gard System 5).

- 1. Zintegrowany moduł komunikacyjny urządzenia IO Panel 2 jest monitorowany z poziomu panelu sterowania i programowany za pomocą menu programistycznego dostępnego na portalu.
- 2. Ścieżka komunikacji komórkowej HSPA 3G/LTE jest odporna na wypromieniowane i przewodzone pola RF o natężeniu do 10 V/m, zgodnie z testami wymaganymi normą EN50130-4.
- 3. Zintegrowany moduł komunikacyjny urządzenia IQ Panel 2 spełnia wymagania dotyczące natężenia wypromieniowanych emisji dla urządzeń klasy B, zgodnie z normami EN61000-6-3/EN55032/CISPR32.
- 4. Zintegrowany moduł komunikacyjny urządzenia IQ Panel 2 wykorzystuje jedną ścieżkę komunikacji komórkowej w sieci publicznej 900/1800/2100 MHz oraz jedną ścieżkę Wi-Fi 2,4 GHz. Może korzystać z jednej ścieżki komórkowej (SP2) lub obu ścieżek w konfiguracji zapasowej (DP1, z wykorzystaniem ścieżki komórkowej jako głównej oraz Wi-Fi jako zapasowej).
- 5. Zintegrowany moduł komunikacyjny urządzenia IQ Panel 2 wykorzystuje algorytm szyfrowania AES-128 do komunikacji z kompatybilnymi odbiornikami. Szyfrowanie komunikacji danych AES-128 zapewnia bezpieczeństwo i dostępność informacji.
- 6. Zintegrowany moduł komunikacyjny urządzenia IQ Panel 2 został przetestowany pod względem zgodności z następującymi odpowiednimi normami: EN50136-1:2012, EN50136-2:2013, EN50131-10:2014, konfiguracja ATS: SP2 i DP1.

W przypadku instalacji zgodnych z normami EN50131-1:2006/A1:2009/A2:2017 dostępne są następujące opcje programowania: Interwał transmisji testowej ustawiony na 24 h dla konfiguracji SP 2 oraz DP1. Zintegrowany mechanizm komunikacji urządzenia IO Panel 2 uzyskał certyfikat Telefication za zgodność z normami EN50131-1:2006/ A1:2009/A2:2017, EN50131-10:2014 dla konfiguracji zgodnej z normą EN50136-2:2013 Grade 2, Class I: SP2, DP1.

## Oświadczenie o zgodności z wymaganiami FCC/IC

Zmiany i modyfikacje tego urządzenia, które nie zostały wyraźne zatwierdzone przez Oolsys, Inc., mogą skutkować utratą upoważnienia użytkownika do obsługi urządzenia. Opisywane urządzenie zostało przetestowane i spełnia wymagania FCC.

Opisywane urządzenie wytwarza, wykorzystuje i może emitować energię o częstotliwości fal radiowych, a w przypadku instalacji lub użytkowania niezgodnego z instrukcjami może powodować zakłócenia w łączności radiowej. Nie można jednak zapewnić, że zakłócenia te nie wystąpią w określonej instalacji.

Jeśli opisywany Produkt powoduje szkodliwe zakłócenia odbioru sygnału radiowego lub telewizyjnego, co można sprawdzić włączając go i wyłączając, zachęca się użytkownika do podjęcia próby zmniejszenia tych zakłóceń za pomocą następujących środków:

- 1. Zmienić położenie lub przenieść antenę odbiorczą w inne miejsce.
- 2. Zwiększyć odległość między Produktem a odbiornikiem.
- 3. Podłączyć urządzenie, którego dotyczy problem, oraz Produkt do oddzielnych gniazd zasilania na różnych odgałęzieniach sieci elektrycznej. Skonsultować się ze sprzedawcą lub doświadczonym technikiem radiowo-telewizyjnym w celu uzyskania dodatkowej pomocy.

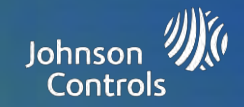

## Kontrola bezpieczeństwa przeciwpożarowego w budynku mieszkalnym

Prosimy zapoznać się z niniejszą sekcja w celu uzyskania ważnych informacji o bezpieczeństwie przeciwpożarowym. Większość pożarów wybucha w budynkach mieszkalnych. Aby ograniczyć to ryzyko, zalecamy przeprowadzenie kontroli bezpieczeństwa przeciwpożarowego oraz opracowanie planu ewakuacyjnego.

- 1. Czy wszystkie urządzenia elektryczne i gniazda zasilania są w dobrym stanie technicznym? Należy sprawdzić, czy nie wystepują postrzepione przewody, przeciążone obwody instalacji oświetleniowej itd. W razie niepewności co do stanu niektórych urządzeń elektrycznych lub instalacji w budynku mieszkalnym należy zlecić profesjonalną kontrolę.
- 2. Czy wszystkie substancje palne są przechowywane w bezpiecznych pojemnikach w dobrze wentylowanym i schłodzonym pomieszczeniu? Należy unikać mycia powierzchni z użyciem substancji palnych.
- 3. Czy materiały niebezpieczne pożarowo (np. zapałki) są przechowywane w miejscu niedostępnym dla dzieci?
- 4. Czy piece lub urządzenia do palenia drewnem są prawidłowo zainstalowane, oczyszczone i pozostają w dobrym stanie technicznym? Należy zlecić profesjonalną kontrolę tych urządzeń/instalacji.

## Plan ewakuacyjny na wypadek pożaru

Na ogół jest bardzo mało czasu między wykryciem pożaru i jego rozprzestrzenieniem do stopnia zagrażającego życiu. Bardzo ważne jest dlatego, aby opracować i przećwiczyć rodzinny plan ewakuacyjny.

- 1. Każdy członek rodziny powinien wziąć udział w przygotowaniu takiego planu.
- Należy przeanalizować możliwe drogi ewakuacyjne z każdego miejsca w domu. Jako że do wielu pożarów dochodzi w nocy,  $2.$ należy zwrócić szczególną uwagę na drogi ewakuacyjne z sypialni.
- 3. Ewakuacja z sypialni musi być możliwa bez otwierania drzwi wewnątrz domu.

#### Przygotowując własny plan ewakuacyjny, należy uwzględnić poniższe czynniki:

- 1. Upewnić się, że wszystkie drzwi i okna zewnętrzne domu można z łatwością otworzyć. Upewnić się, że drzwi i okna nie zostały zakleszczone farbą oraz że ich mechanizmy zamkowe otwierają się bez problemu.
- Jeśli otwieranie drzwi i okien lub ewakuacja przez nie jest zbyt trudna dla dzieci, osób starszych lub niepełnosprawnych,  $2.$ należy opracować plan ratunkowy. Oznacza to m.in. zadbanie o to, aby sygnał ostrzegający o pożarze dotarł do osób ratowanych.
- 3. Jeśli wyjście ewakuacyjne jest powyżej poziomu gruntu, należy zapewnić odpowiednią drabinę lub linę ratowniczą, a także szkolenie z zakresu ich użycia.
- Wyjścia ewakuacyjne na poziomie gruntu muszą być uporządkowane. Należy zadbać o usunięcie śniegu w pobliżu 4. zewnetrznych drzwi wejściowych w zimie; meble ogrodowe ani innego rodzaju sprzet nie moga zagradzać drogi ewakuacyjnej.
- Każda osoba powinna znać wstępnie ustalony punkt zbiórki, do którego zmierzałaby każda z ratowanych osób (np. po drugiej  $5.$ stronie ulicy lub w domu sąsiada). Po opuszczeniu budynku przez każdego należy wezwać straż pożarną.